# Moniteur Dell S2317HWi Guide d'utilisation

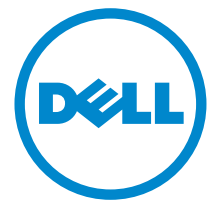

Modèle : S2317HWi Modèle réglementaire : S2317HWib

# Remarques, avertissements et mises en garde

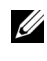

REMARQUE : Une REMARQUE indique des informations importantes qui vous aideront à mieux utiliser votre ordinateur.

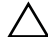

 $\triangle$  AVERTISSEMENT : Un AVERTISSEMENT indique un dommage potentiel matériel ou une perte de données si les instructions ne sont pas suivies.

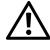

 $\bigwedge$  MISE EN GARDE : Une MISE EN GARDE attire votre attention sur un risque potentiel vis-à-vis de vos biens, sur des dommages corporels voire sur un danger de mort.

#### Copyright © 2016 Dell Inc. Tous droits réservés.

Ce produit est protégé par les lois internationales et des États-Unis sur le droit d'auteur et la propriété intellectuelle. Dell™ et le logo Dell sont des marques commerciales de Dell Inc. aux États-Unis et/ou dans d'autres juridictions. Android, Google, Google Play et d'autres marques sont des marques commerciales de Google Inc. Toutes les autres noms et marques mentionnés ici peuvent être des marques commerciales de leurs sociétés respectives.

2016 - 07 Rév. A01

\_\_\_\_\_\_\_\_\_\_\_\_\_\_\_\_\_\_\_\_

# Table des matières

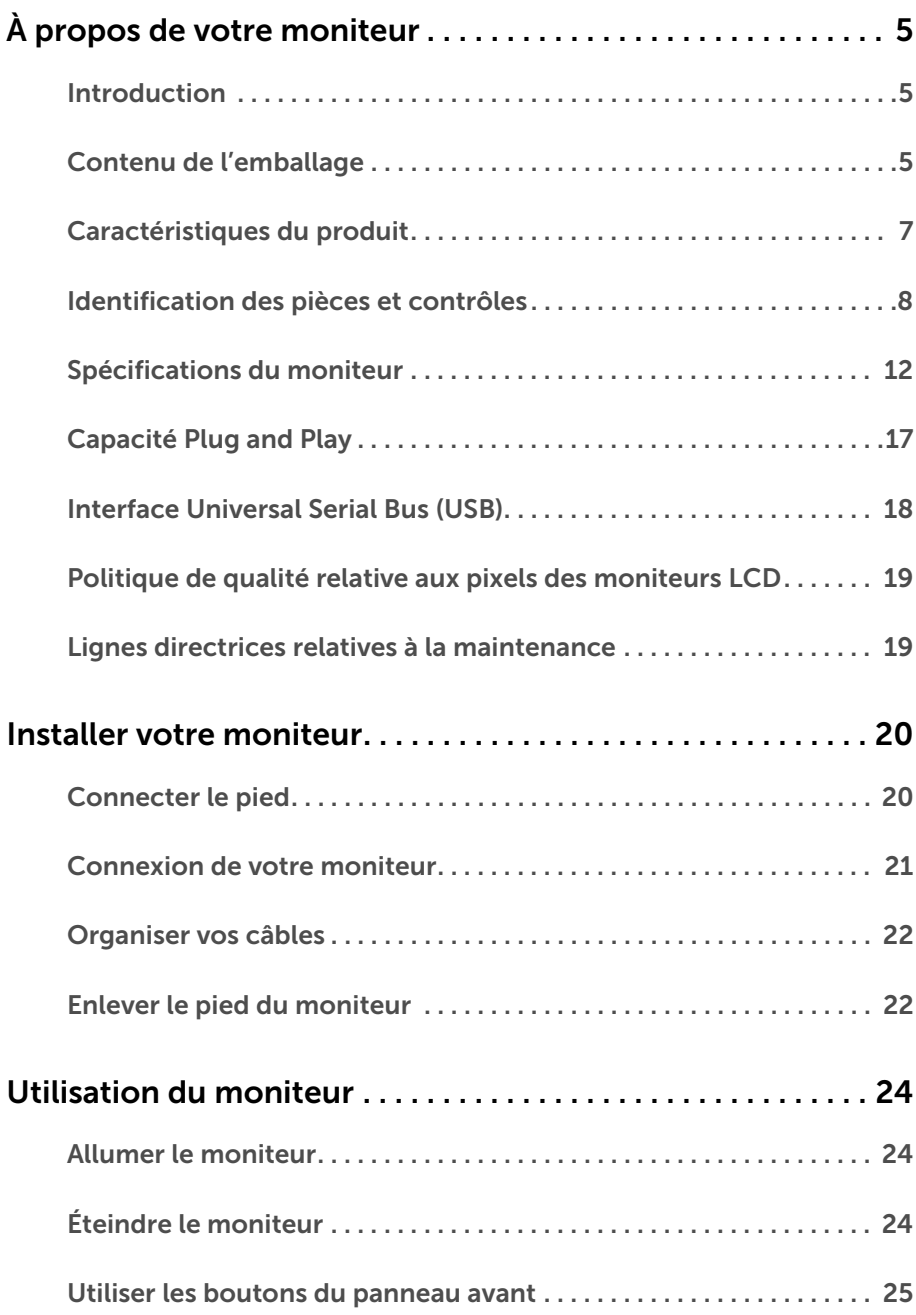

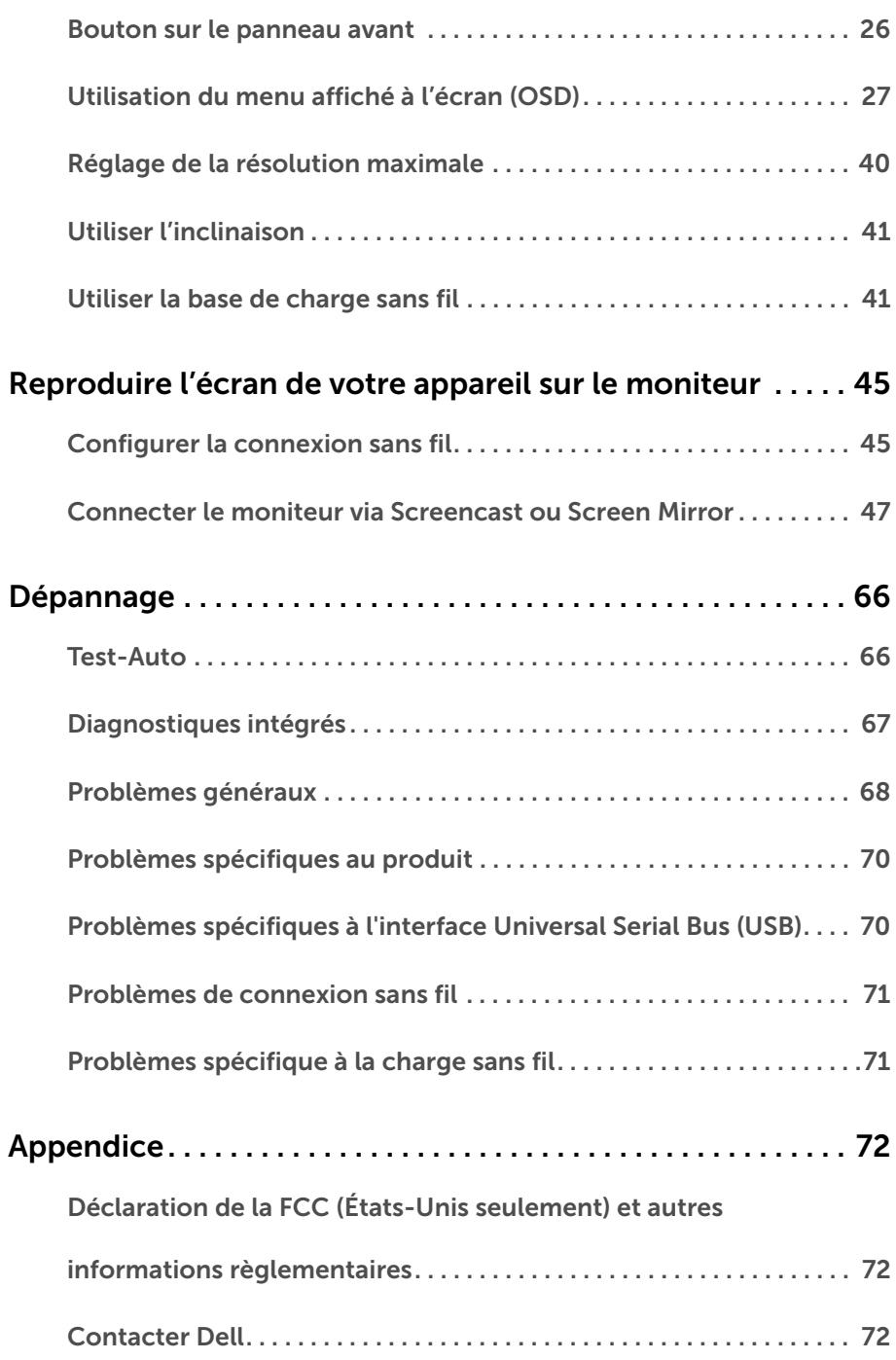

# <span id="page-4-1"></span><span id="page-4-0"></span>Introduction

Le moniteur sans fil Dell permet à votre ordinateur portable, tablette et téléphone mobile d'afficher votre image à l'écran via l'interface WiFi Direct. Lorsque vous connectez l'ordinateur portable, la tablette et le téléphone mobile au moniteur sans fil Dell, vous pouvez accéder à la souris et au clavier connectés au moniteur pour contrôler l'appareil (ordinateur portable, tablette ou téléphone mobile).

Le moniteur sans fil Dell permet également à votre ordinateur portable et votre téléphone mobile d'être connectés simultanément via l'interface WiFi Direct. L'ordinateur portable est affiché en plein écran et le téléphone mobile sera affiché comme image incrustée (PiP).

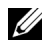

REMARQUE : Le moniteur est équipé de l'antenne de l'émetteur radio, nous vous recommandons donc de garder une distance de sécurité de 20 cm au moins entre le moniteur et vous.

## <span id="page-4-2"></span>Contenu de l'emballage

Votre moniteur est livré avec les éléments indiqués ci-dessous. Assurez-vous que tous les éléments sont présents et [Contacter Dell](#page-71-3) si quoi que ce soit manque.

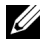

REMARQUE : Certains éléments sont en option et peuvent ne pas être expédiés avec votre moniteur. Certaines fonctionnalités ou accessoires peuvent ne pas être disponibles dans certains pays.

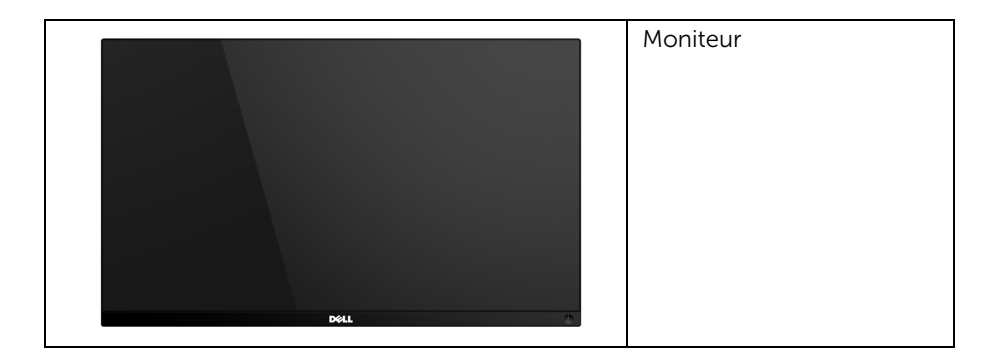

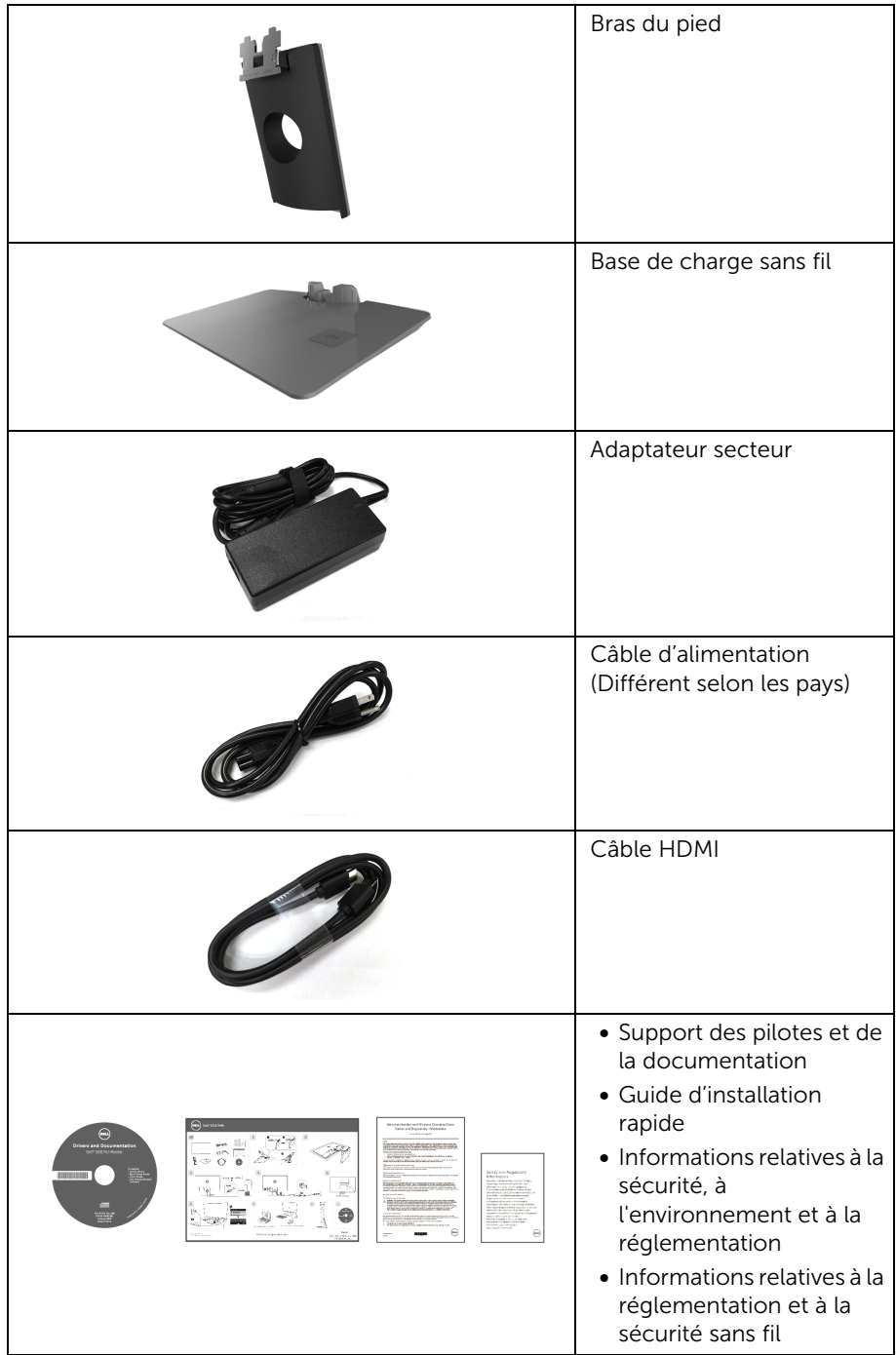

# <span id="page-6-0"></span>Caractéristiques du produit

L'écran panneau plat **Dell S2317HWi** a une matrice active, un transistor en couche mince (TFT), un affichage à cristaux liquides (ACL) et rétroéclairage à DÉL. Les principales caractéristiques du moniteur sont les suivantes :

- Affichage sur une zone visible de 58,42 cm (23 pouces) (mesurée en diagonale). Résolution de 1920 x 1080, plus une prise en charge plein écran pour les résolutions plus faibles.
- Connectivité sans fil via IEEE 802.11 ac, Bluetooth et Screencast.
- Grand angle de vision pour pouvoir regarder le moniteur depuis une position assise ou debout ou tout en se déplaçant d'un côté à l'autre.
- Capacité Plug and play si votre système la prend en charge.
- La connectivité HDMI, permet de se connecter simplement et facilement avec les systèmes hérités et nouveaux.
- Haut-parleurs intégrés (3 W) x 2.
- Réglages de l'affichage de l'écran (OSD) pour une facilité de configuration et l'optimisation de l'écran.
- Le support des logiciels et de la documentation contient un fichier information (INF), un fichier de correspondance des couleurs de l'image (ICM) et la documentation du produit.
- Logiciel Dell Display Manager inclus (sur le CD fourni avec le moniteur).
- Pilotes/appli Screenovate pour prendre en charge des fonctions de partage HID supplémentaires améliorées seront inclus pour Windows® 7/8.x/10.
- Orifice de verrouillage de sécurité.
- Capacité de basculer des proportions d'images large en standard tout en maintenant la qualité d'image.
- Affichages certifiés TCO.
- BFR/PVC réduit.
- Taux de contraste dynamique élevé (8 000 000:1).
- Alimentation de 3 W en mode veille sans fil.
- La Jauge d'énergie indique le niveau d'énergie consommée par le moniteur en temps réel (la consommation de la base de charge sans fil n'est pas incluse).
- La base pied de charge sans fil, conçu pour la conformité Qi/PMA\*, rend possible la charge sans fil pour vos Smartphones ou appareils mobiles.

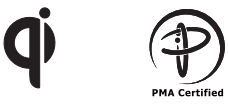

\* Le symbole « Qi » est une marque déposée du Wireless Power Consortium. Le logo PMA est une propriété de Power Matters Alliance, Inc.

## <span id="page-7-0"></span>Identification des pièces et contrôles

#### Vue de face

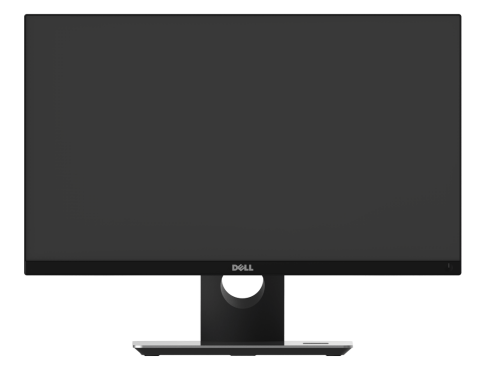

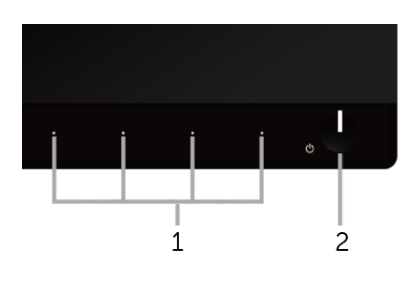

Commandes en face avant

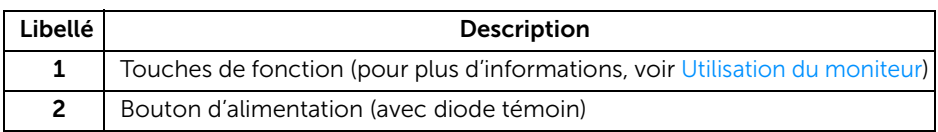

#### Vue arrière

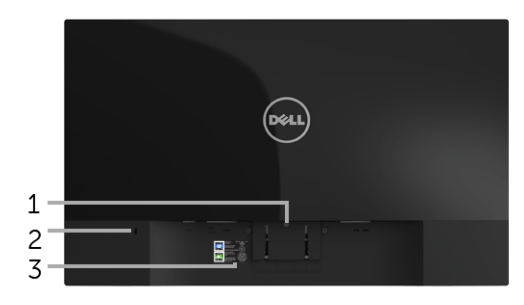

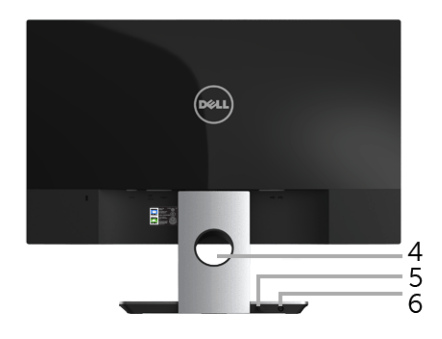

#### Vue arrière avec pied du moniteur

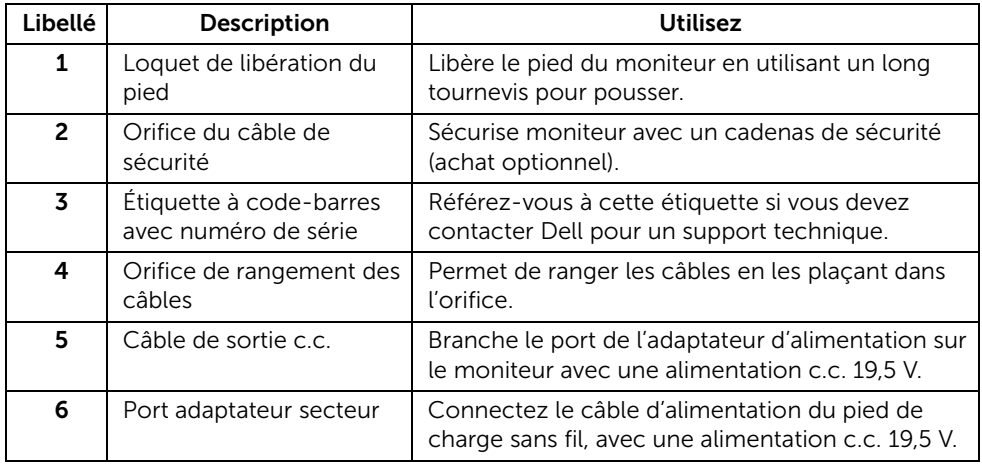

#### Vue latérale

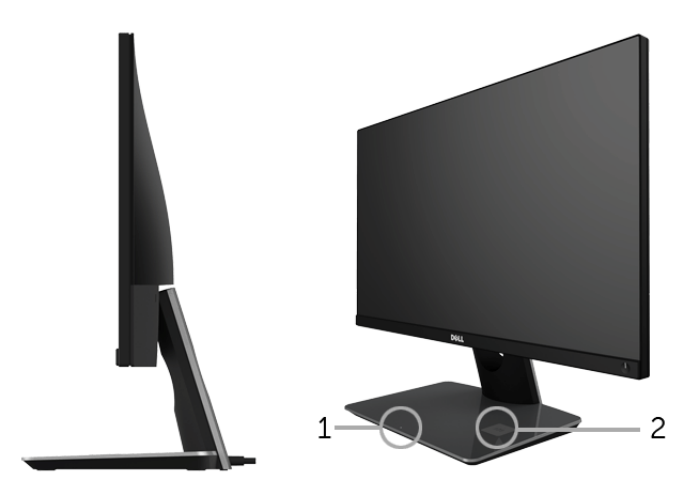

#### Vue latérale 45 degrés

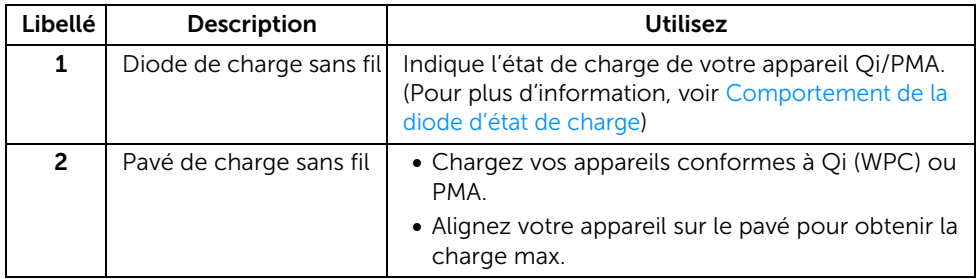

#### Vue de dessous

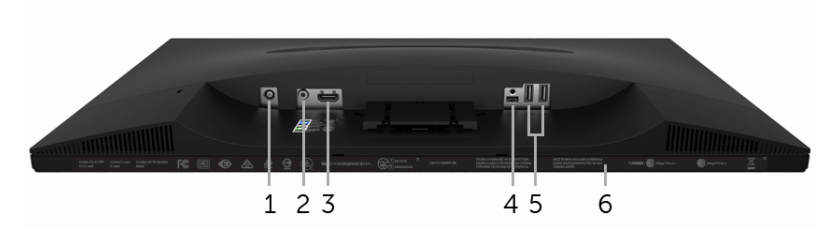

#### Vue de dessous sans le pied du moniteur

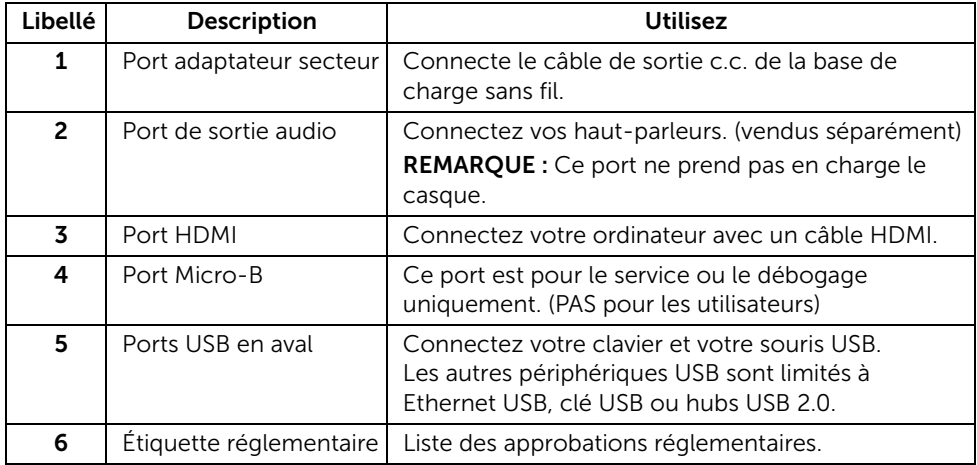

# <span id="page-11-0"></span>Spécifications du moniteur

#### Spécifications de l'écran plat

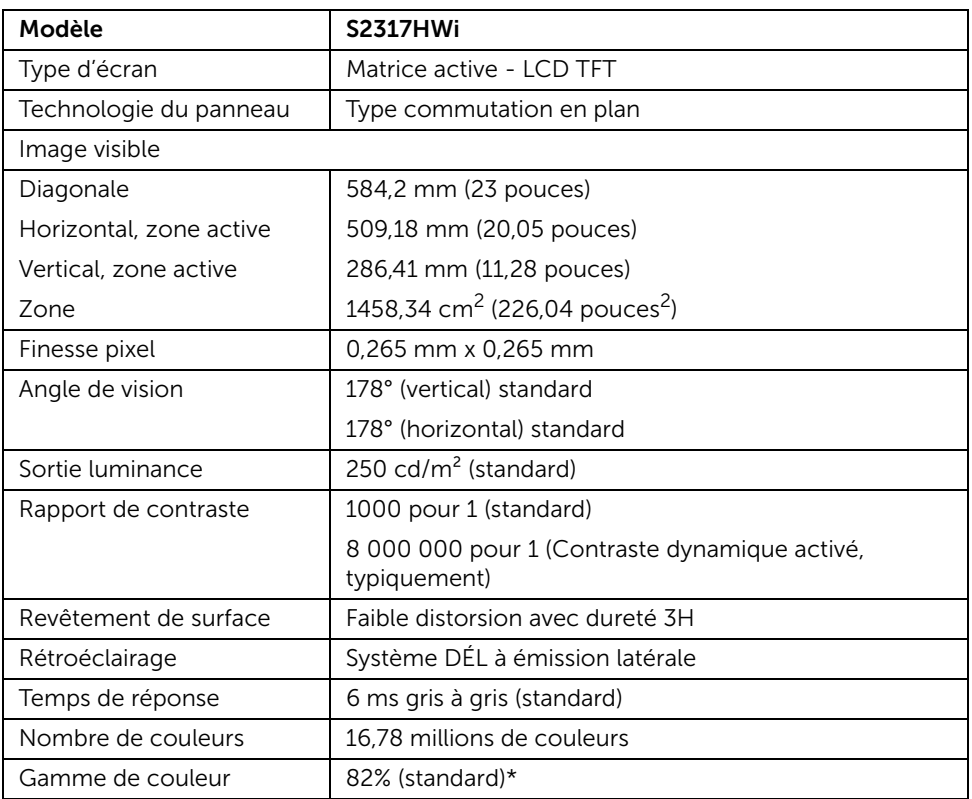

\* La gamme de couleurs (standard) est basée sur les normes d'essais CIE1976 (82%) et CIE1931 (72%).

#### Spécifications de la résolution

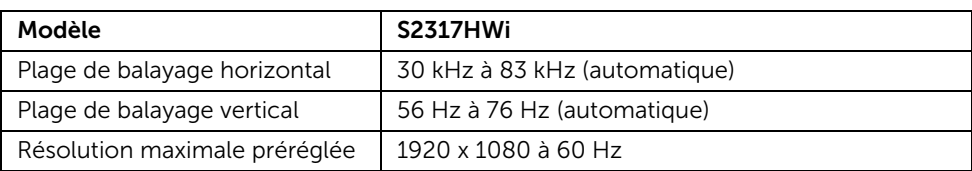

#### Modes vidéo pris en charge

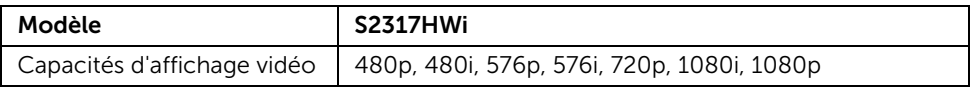

#### Modes d'affichage préréglés

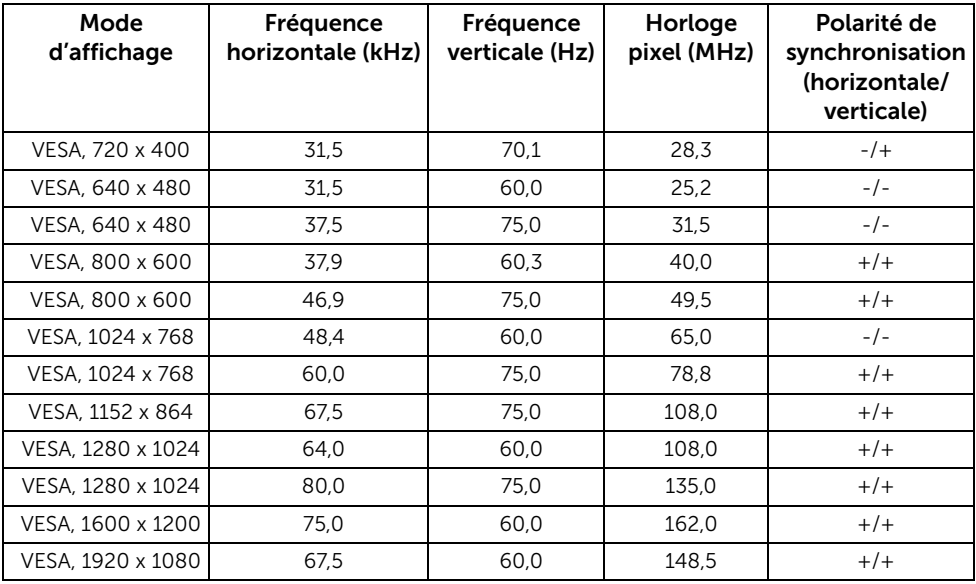

## Spécifications électriques

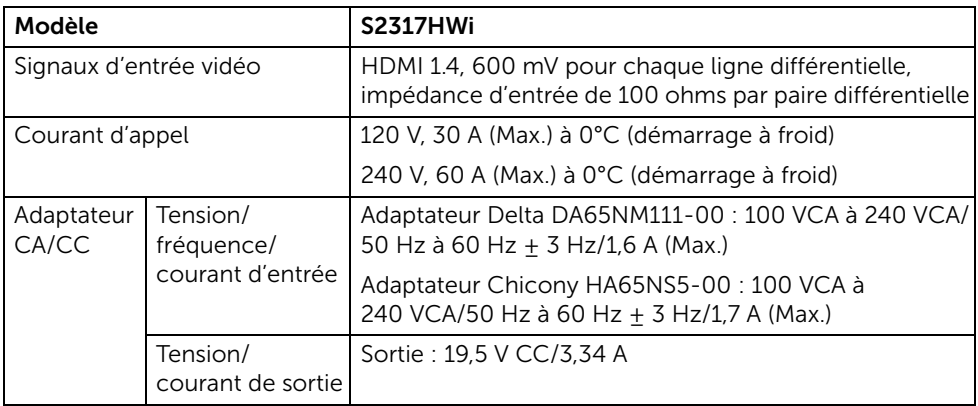

#### Caractéristiques physiques

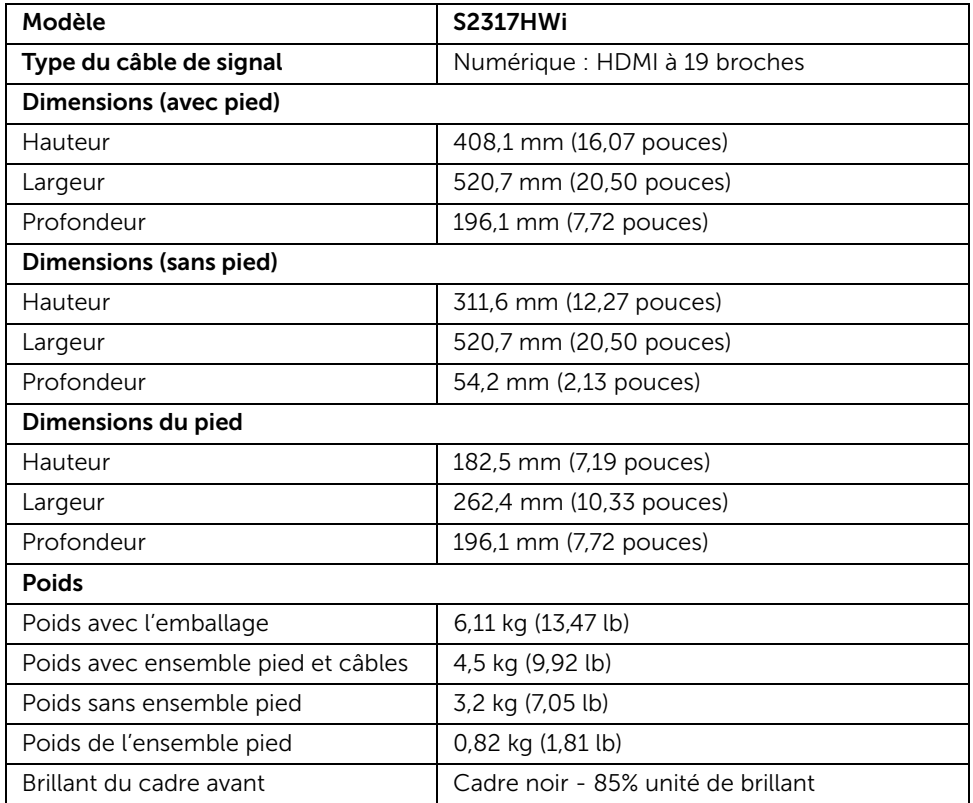

#### Spécifications du haut parleur

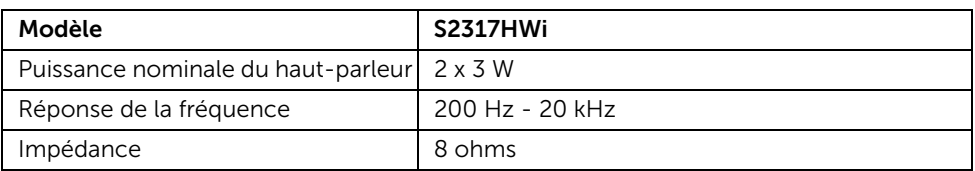

# Caractéristiques sans fil

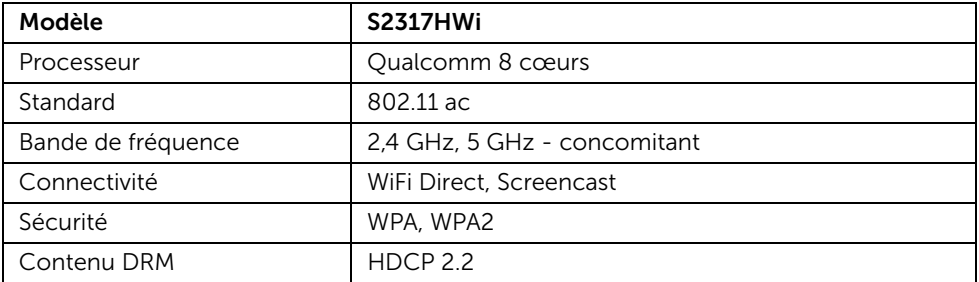

#### Caractéristiques environnementales

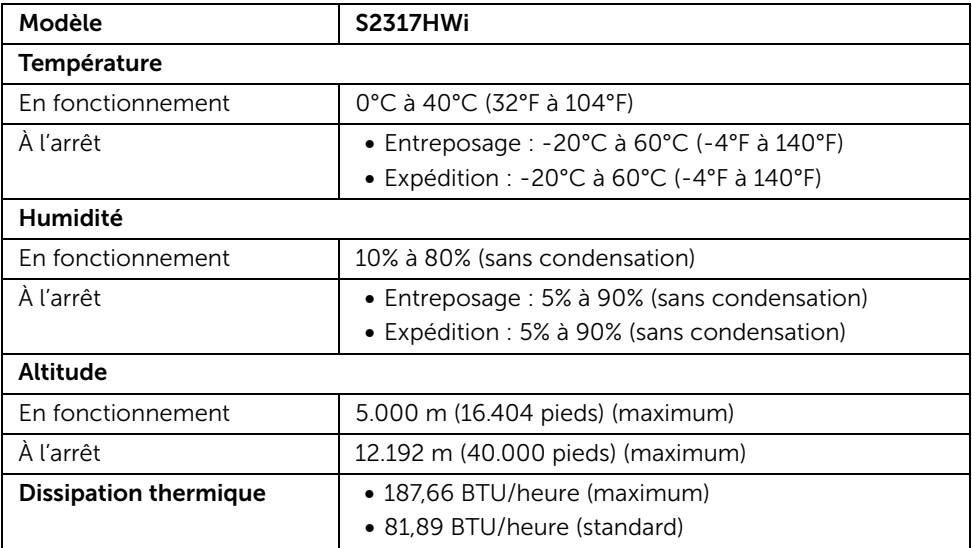

#### Modes de gestion d'énergie

Si vous avez une carte graphique compatible DPM™ VESA ou un logiciel installé sur votre PC, le moniteur peut automatiquement réduire sa consommation électrique lorsqu'il n'est pas utilisé. Le tableau suivant donne la consommation électrique et les signaux de cette fonctionnalité d'économie d'énergie automatique.

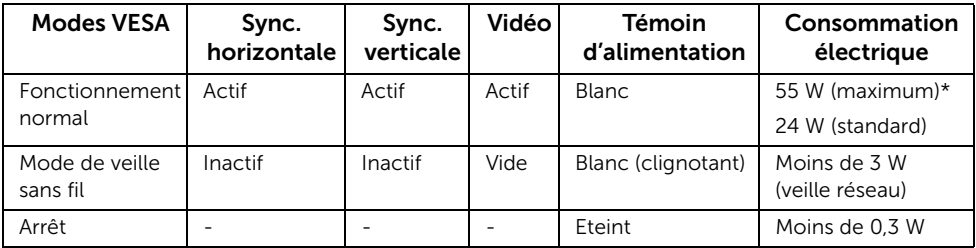

\* Consommation d'électricité maximale de luminance maximale et USB actif.

\*\* La consommation d'énergie (Mode Activé) est testée à 230 V/50 Hz. Les mesures sont à titre indicatif pour la tête du moniteur seulement sans base de charge allumée.

Ce document est uniquement informatif et reflète la performance en laboratoire. Votre produit peut fonctionner différemment, en fonction des logiciels, composants et périphériques que vous avez commandés et il n'y a aucune obligation de mettre à jour ces informations. Par conséquent, le client ne doit pas compter sur cette information pour prendre des décisions au sujet des tolérances électriques ou autres. Aucune garantie quant à l'exactitude ou l'exhaustivité n'est exprimée ou impliquée.

L'OSD ne fonctionnera qu'en mode normal. Lorsqu'un bouton est appuyé en mode HDMI (avec la fonction Sélection auto désactivée), le message suivant s'affiche :

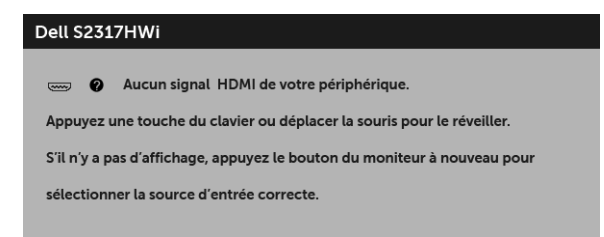

Activer l'ordinateur et le moniteur pour accéder à l'OSD.

#### Assignations des broches

#### Connecteur HDMI

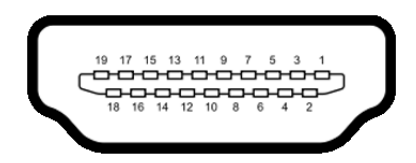

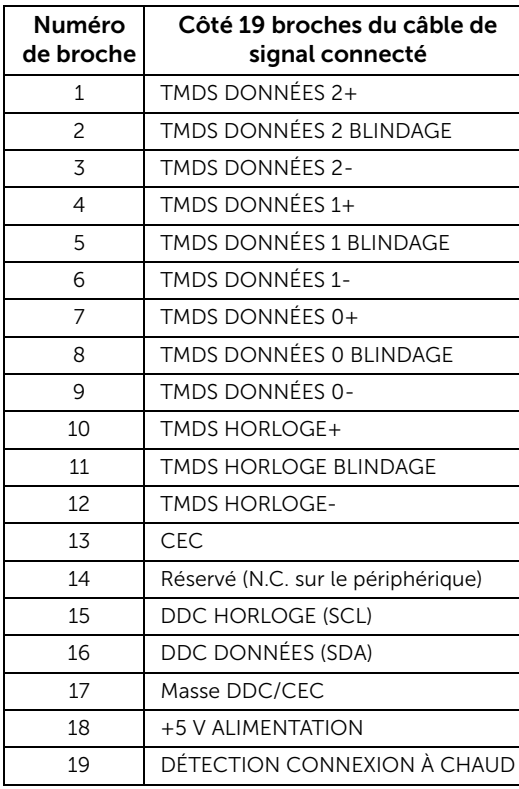

# <span id="page-16-0"></span>Capacité Plug and Play

Vous pouvez installer ce moniteur avec n'importe système compatible Plug and Play. Le moniteur fournit automatiquement à l'ordinateur ses données d'identification de moniteur étendues (EDID) à l'aide des protocoles de canal de moniteur de données (DDC) pour que le système puisse se configurer automatiquement et optimiser les paramètres du moniteur. La plupart des installations de moniteurs sont automatiques, vous pouvez choisir différents réglages si vous le souhaitez. Pour plus d'informations sur la modification de réglages du moniteur, voir [Utilisation du moniteur](#page-23-3).

# <span id="page-17-0"></span>Interface Universal Serial Bus (USB)

Cette section vous donne des informations sur les ports USB qui sont disponibles sur le moniteur.

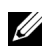

REMARQUE : Ce moniteur est compatible USB 2.0 haute vitesse.

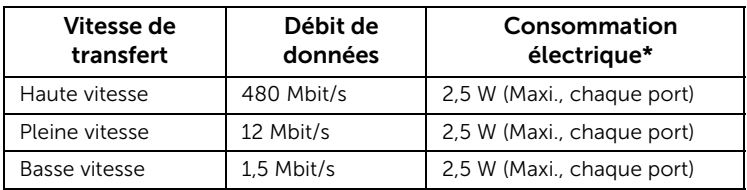

#### Connecteur USB en aval

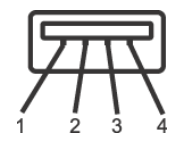

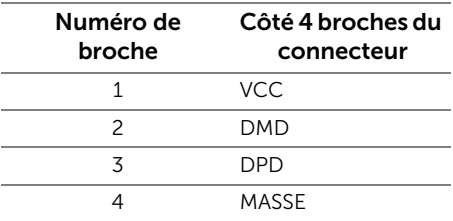

#### Ports USB

• 2 en aval - bas

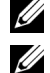

REMARQUE : Les ports USB 2.0 sont dédiés pour l'utilisation du mode sans fil.

REMARQUE : L'interface USB du moniteur fonctionne uniquement lorsque le moniteur est en marche ou en mode d'économie d'énergie. Si vous éteignez le moniteur et que vous le rallumez ensuite, les périphériques attachés peuvent prendre plusieurs secondes avant de reprendre une fonctionnalité normale.

# <span id="page-18-0"></span>Politique de qualité relative aux pixels des moniteurs LCD

Pendant le processus de fabrication du moniteur LCD, il n'est pas inhabituel qu'un ou plusieurs pixels se figent dans un état fixe, ce qui est difficilement visible et n'affecte pas la qualité de l'affichage ni son utilisabilité. Pour plus d'informations sur la Qualité des moniteurs Dell et la Politique sur les pixels, voir le site de Support de Dell à l'adresse : <http://www.dell.com/support/monitors>.

# <span id="page-18-1"></span>Lignes directrices relatives à la maintenance

#### Nettoyer votre moniteur

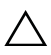

AVERTISSEMENT : Lisez et suivez les [Consignes de sécurité](#page-71-4) avant de nettoyer le moniteur.

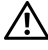

#### MISE EN GARDE : Avant de nettoyer le moniteur, débranchez son câble d'alimentation de la prise murale.

Pour les meilleures pratiques, suivez les instructions dans la liste ci-dessous pendant le déballage, le nettoyage ou la manipulation de votre moniteur :

- Pour nettoyer votre écran antistatique, humidifiez légèrement un chiffon doux et propre avec de l'eau. Si possible, utilisez un tissu de nettoyage spécial pour les écrans ou une solution adaptée au revêtement antistatique. Ne pas utiliser de produits à base de benzène, un diluant, de l'ammoniaque, des nettoyants abrasifs ou des produits à base d'air comprimé.
- Utilisez un chiffon légèrement humidifié et tiède pour nettoyer le moniteur. Évitez d'utiliser toutes sortes de détergents car certains peuvent laisser un film trouble sur le moniteur.
- Si vous remarquez la présence de poudres blanches lors du déballage de votre moniteur, éliminez-les à l'aide d'un chiffon.
- Manipulez votre moniteur avec soin car les plastiques de couleur foncée peuvent rayer et laisser des marques de rayures blanches plus facilement que les moniteurs de couleur claire.
- Pour aider à conserver la meilleure qualité d'image sur votre moniteur, utilisez un écran de veille qui change dynamiquement et éteignez votre moniteur lorsque vous ne l'utilisez pas.

# <span id="page-19-1"></span><span id="page-19-0"></span>Connecter le pied

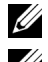

REMARQUE : Le pied est détaché lorsque l'écran est livré depuis l'usine.

U

REMARQUE : Les étapes suivantes sont applicables pour connecter le pied livré avec votre moniteur. Pour installer tout autre pied, voir la documentation fournie avec lui.

Pour fixer le pied du moniteur :

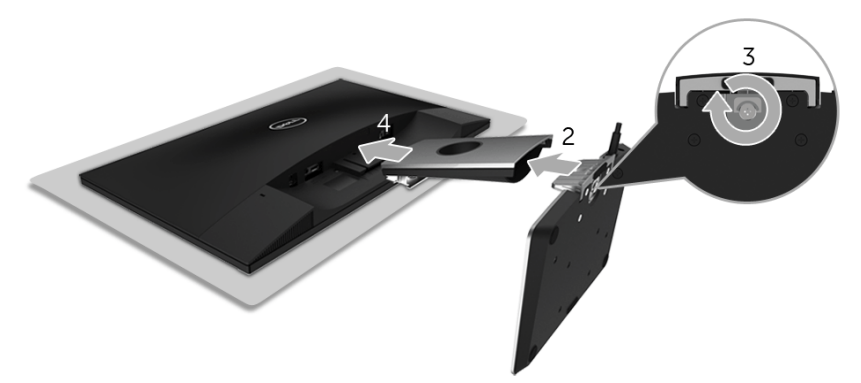

- 1 Placez le moniteur sur un chiffon mou ou un coussin.
- 2 Insérez la base de charge sans fil dans le bras du pied.
- **3** En utilisant la poignée de la vis, serrez la vis captive sur la base. Après avoir serré complètement la vis, repliez la poignée de la vis à plat dans la cavité.
- 4 Insérez les onglets sur la partie supérieure du bras du pied dans les rainure au dos du moniteur.
- 5 Appuyez le pied vers le bas jusqu'à ce qu'il soit fixé en place.

## <span id="page-20-0"></span>Connexion de votre moniteur

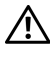

MISE EN GARDE : Avant de débuter quelque procédure que ce soit de cette Suivez Les [Consignes de sécurité](#page-71-4).

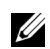

REMARQUE : Le moniteur est équipé de l'antenne de l'émetteur radio, nous vous recommandons donc de garder une distance de sécurité de 20 cm au moins entre le moniteur et vous.

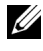

REMARQUE : Faites passer les câbles par l'orifice de gestion des câbles avant de les connecter.

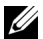

REMARQUE : Ne connectez pas tous les câbles à l'ordinateur en même temps.

Pour connecter votre moniteur sur l'ordinateur :

- 1 Éteignez votre ordinateur et déconnectez son câble d'alimentation.
- 2 Connectez le câble de sortie c.c. de la base de charge sans fil au port de l'adaptateur d'alimentation sur le moniteur.
- 3 Connectez le câble HDMI entre votre moniteur et votre ordinateur.
- 4 Connectez le câble d'alimentation avec l'adaptateur c.c. 19,5 V (fourni avec le moniteur) au port de l'adaptateur d'alimentation de la base de charge sans fil.
- 5 Connectez les câbles d'alimentation pour votre ordinateur et pour le moniteur sur des prise secteur proches.
- 6 Allumez le moniteur et l'ordinateur.

#### Connexion du câble HDMI

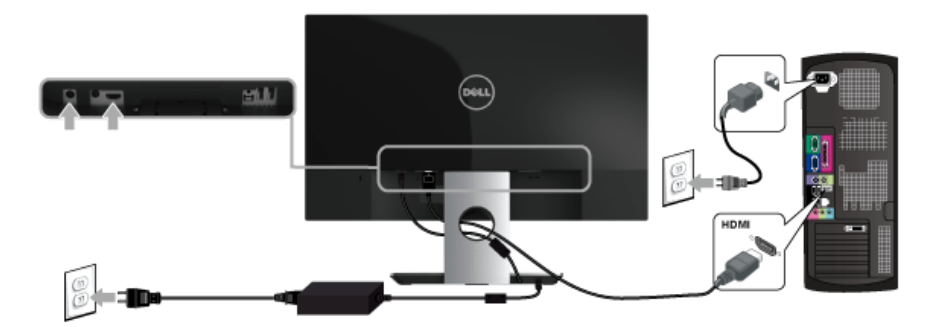

AVERTISSEMENT : Les graphiques sont utilisés à des seules fins d'illustration. L'aspect de l'ordinateur peut varier.

## <span id="page-21-0"></span>Organiser vos câbles

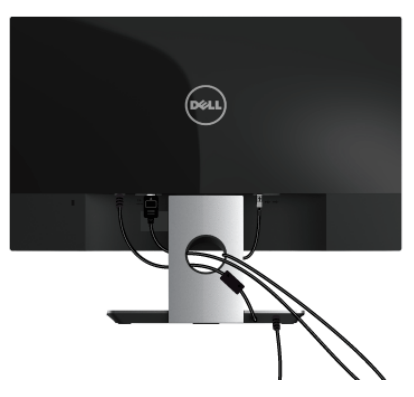

Utilisez l'orifice de gestion des câbles pour organiser les câbles connectés à votre moniteur.

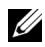

REMARQUE : Une fois les câbles branchés, vous devrez les débrancher à nouveau pour les acheminer à travers le trou.

#### <span id="page-21-1"></span>Enlever le pied du moniteur

<u>U</u> REMARQUE : Pour éviter les rayures sur l'écran LCD en enlevant le pied, assurezvous que le moniteur est placé sur une surface nette.

Pour enlever le pied :

- 1 Placez le moniteur sur un chiffon mou ou un coussin.
- 2 Utilisez un tournevis long et fin pour pousser le loquet de dégagement.

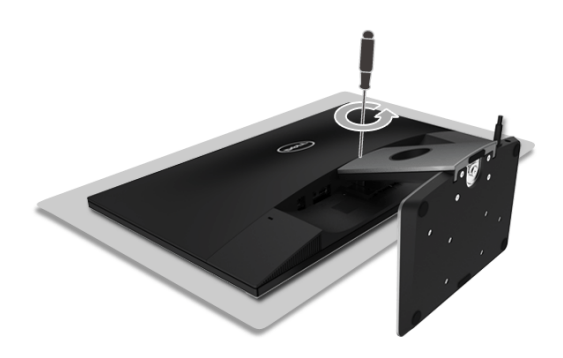

3 Après avoir libéré le loquet, séparez le pied du moniteur.

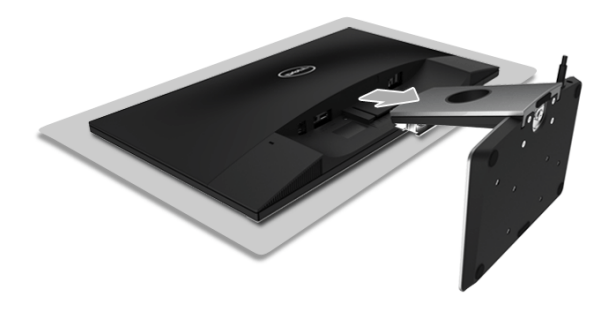

# <span id="page-23-3"></span><span id="page-23-0"></span>Utilisation du moniteur

# <span id="page-23-1"></span>Allumer le moniteur

Utilisez le bouton d'alimentation pour allumer le moniteur.

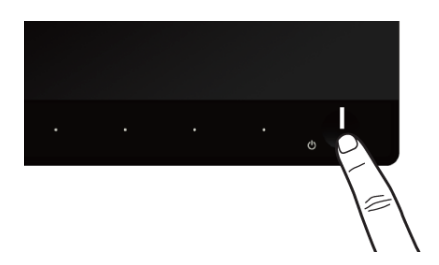

# <span id="page-23-2"></span>Éteindre le moniteur

Quand la source d'entrée est définie sur Sans fil :

- Un appui court (< 3 secondes) sur le bouton d'alimentation placera le moniteur en mode de veille. Pendant le mode de veille, le voyant à diode blanc sur le bouton d'alimentation clignote lentement.
- Un appui long sur le bouton d'alimentation placera le moniteur en mode hors tension.

Quand la source d'entrée est définie sur HDMI :

• Un appui sur le bouton d'alimentation placera le moniteur en mode hors tension.

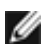

REMARQUE : Si le câble HDMI est déconnecté du port HDMI, ou votre système est en mode veille, le bouton d'alimentation est blanc clignotant indiquant que le moniteur est en mode d'économie d'énergie.

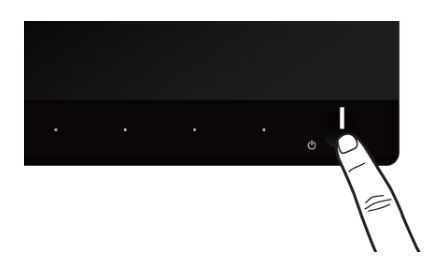

## <span id="page-24-0"></span>Utiliser les boutons du panneau avant

Utilisez les boutons sur le panneau avant du moniteur pour régler les caractéristiques de l'image affichée. Quand vous utilisez ces boutons pour régler les commandes, un OSD affiche les valeurs numériques des caractéristiques que vous modifiez.

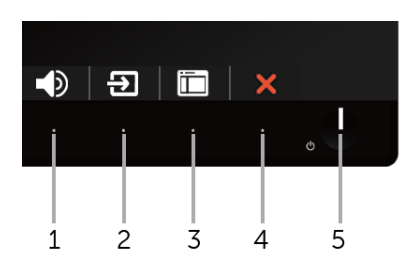

Le tableau suivant décrit les boutons du panneau avant :

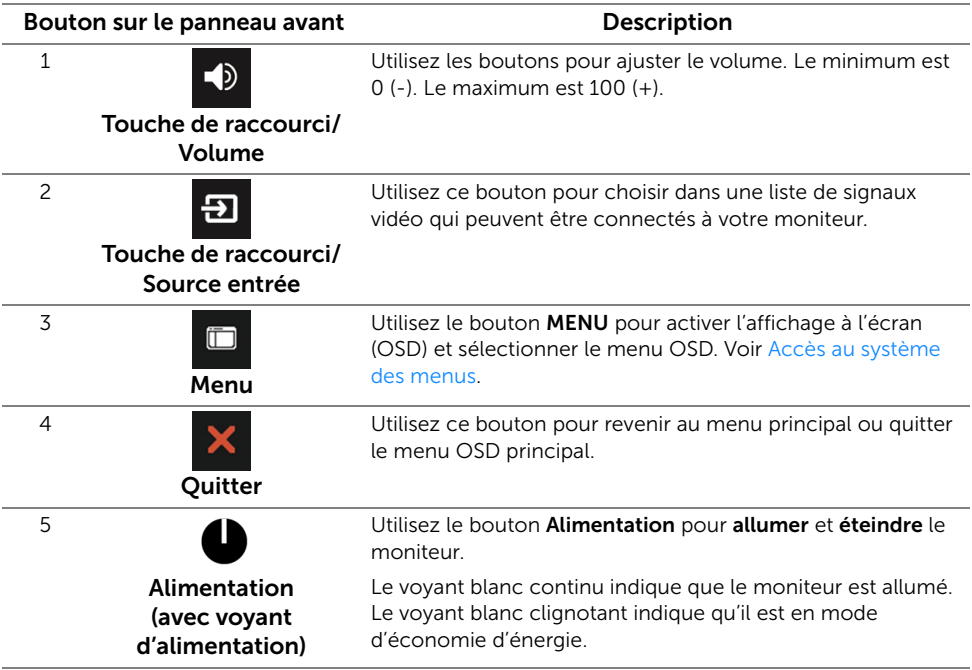

#### <span id="page-25-0"></span>Bouton sur le panneau avant

Utilisez les boutons du panneau avant du moniteur pour régler les paramètres de l'image.

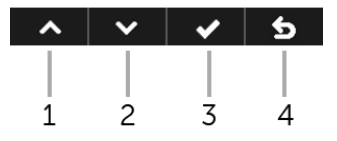

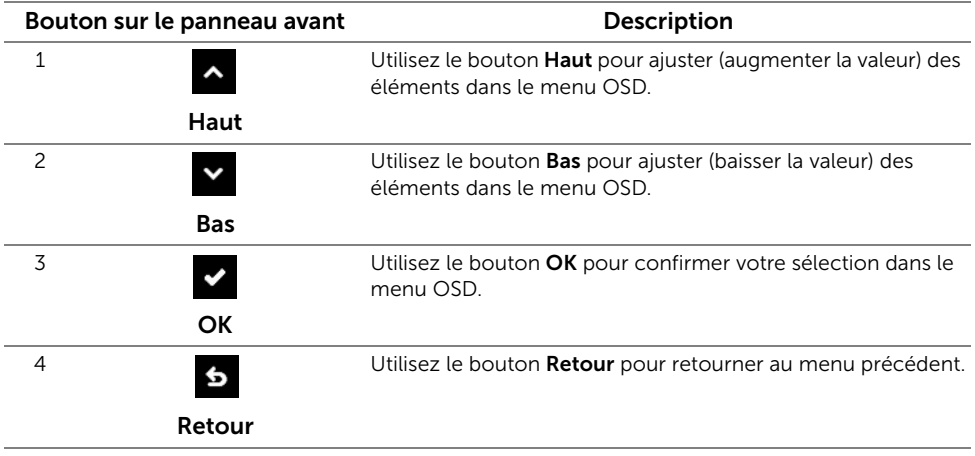

# <span id="page-26-0"></span>Utilisation du menu affiché à l'écran (OSD)

#### <span id="page-26-1"></span>Accès au système des menus

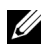

REMARQUE : Toutes les modifications apportées sont automatiquement enregistrées lorsque vous passez à un autre menu, quittez le menu OSD, ou attendez que le menu OSD se ferme automatiquement.

1 Utilisez le bouton pour lancer le menu OSD et afficher le menu principal.

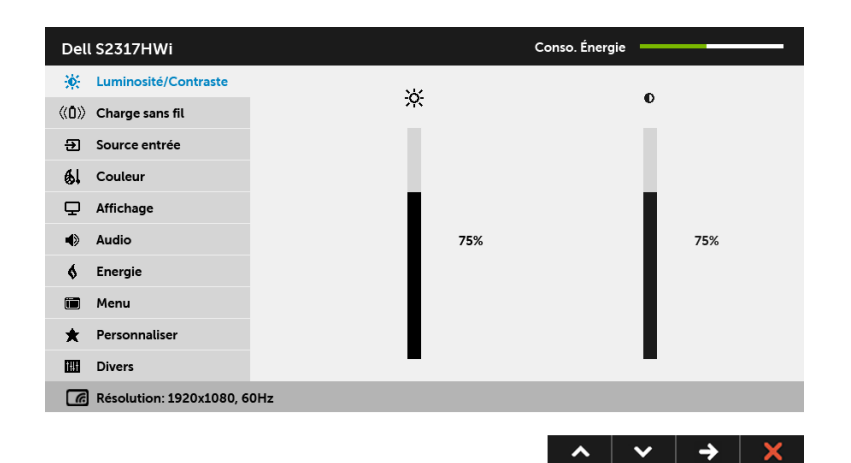

- 2 Utilisez les boutons  $\sim$  et  $\sim$  pour accéder aux différentes options de configuration. En se déplaçant d'une icône à l'autre, le nom de l'option est affiché en surbrillance.
- 3 Utilisez le bouton  $\rightarrow$  une fois pour activer l'option en surbrillance.
- 4 Utilisez les boutons  $\sim$  et  $\sim$  pour sélectionner le paramètre désiré.
- 5 Utilisez  $\rightarrow$  pour accéder à la barre de réglage puis utilisez les boutons  $\rightarrow$  et  $\rightarrow$ , en fonction des indicateurs sur le menu, pour effectuer des modifications.
- 6 Utilisez le bouton  $\overline{6}$  pour revenir au menu principal.

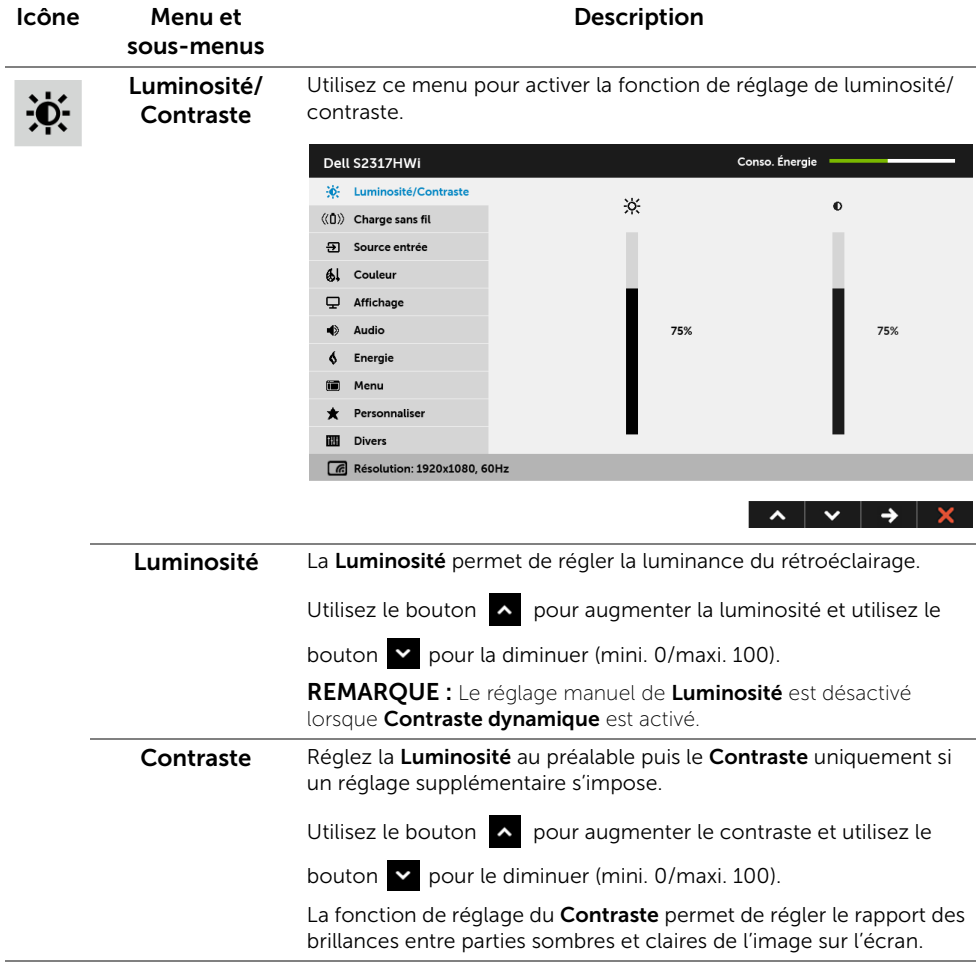

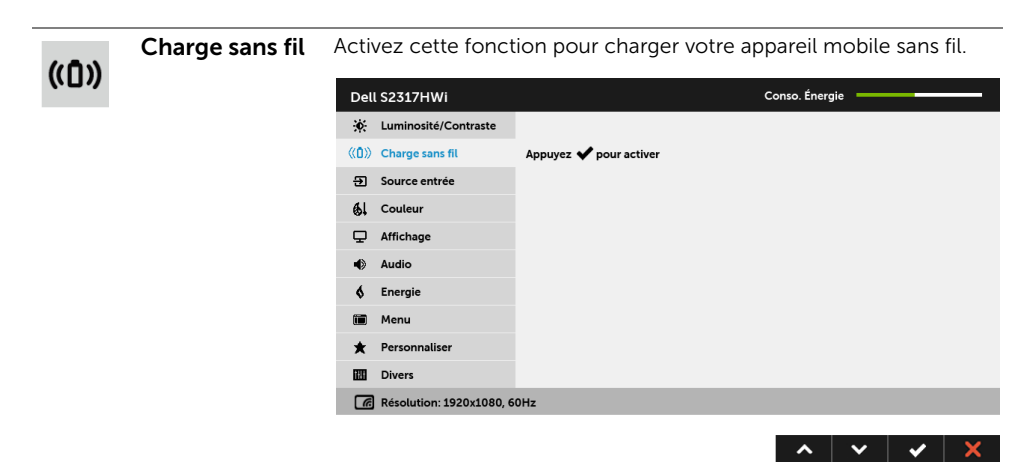

REMARQUE : Voir [Configurer la fonction de charge sans fil](#page-40-2) pour plus

de détails.

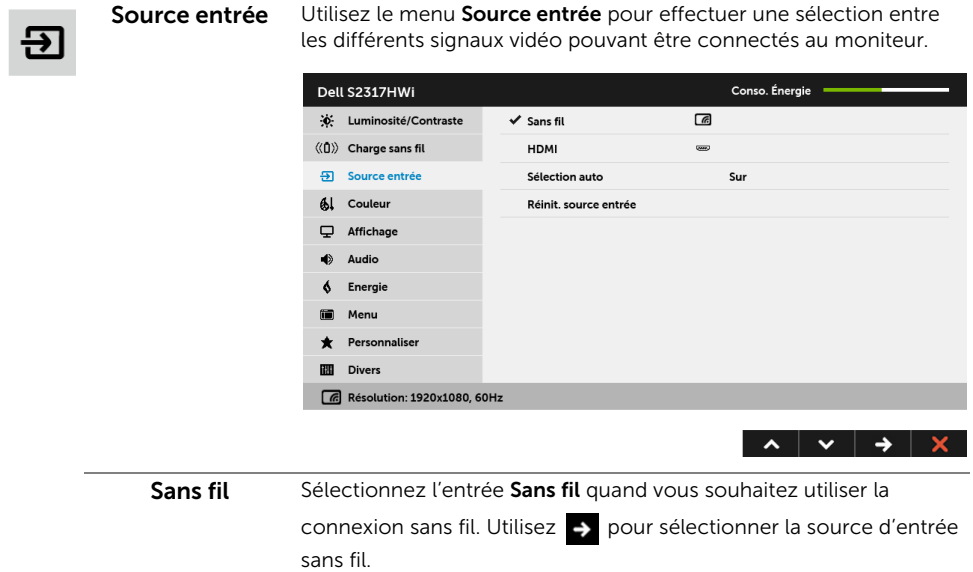

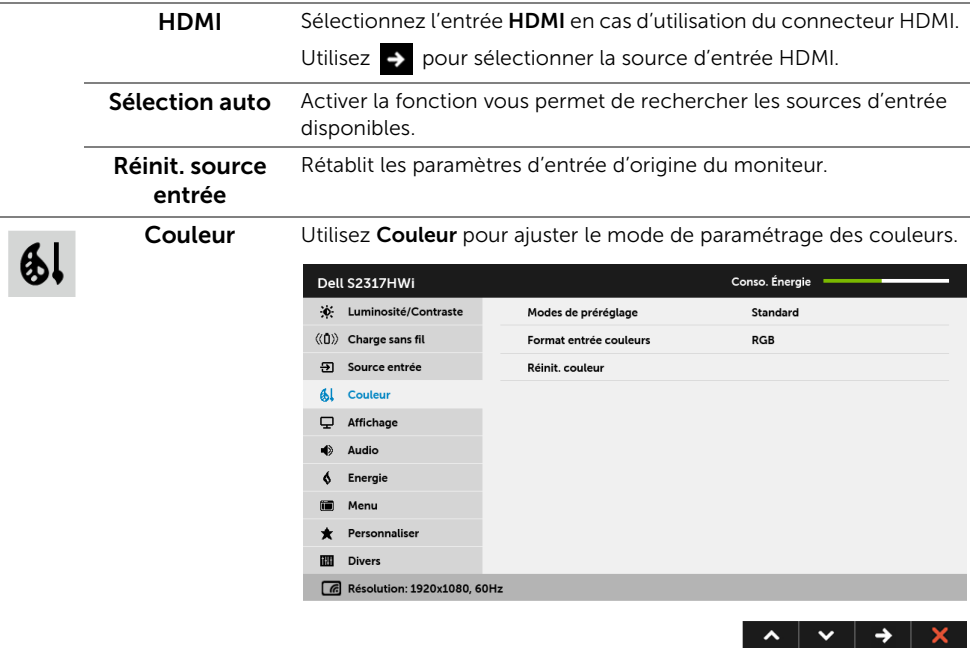

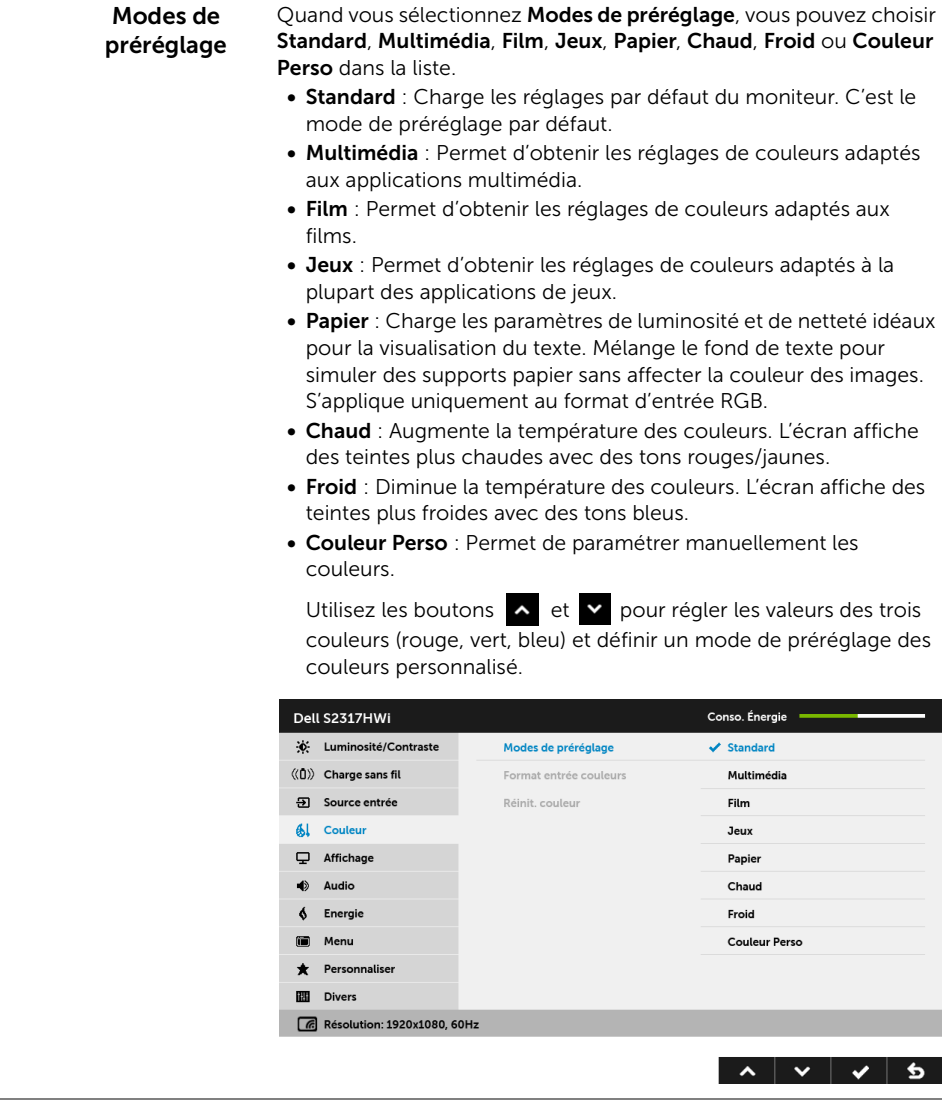

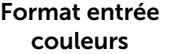

Permet de changer le mode d'entrée vidéo :

RGB : Sélectionnez cette option si votre moniteur est connecté à un ordinateur (ou lecteur de DVD) avec le câble HDMI.

YPbPr : Sélectionnez cette option si votre moniteur est connecté à un lecteur de DVD par YPbPr avec le câble HDMI ; ou si le paramètre de sortie couleur DVD n'est pas RGB.

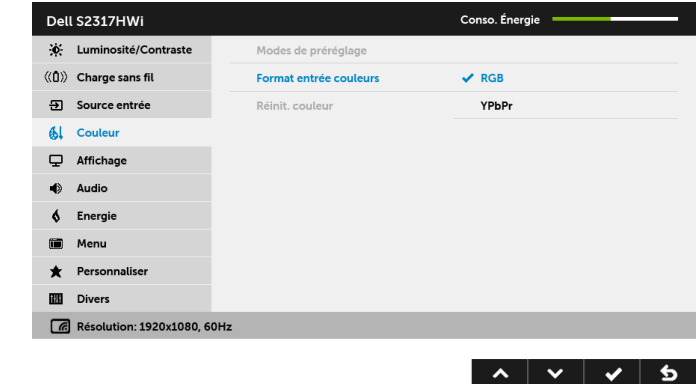

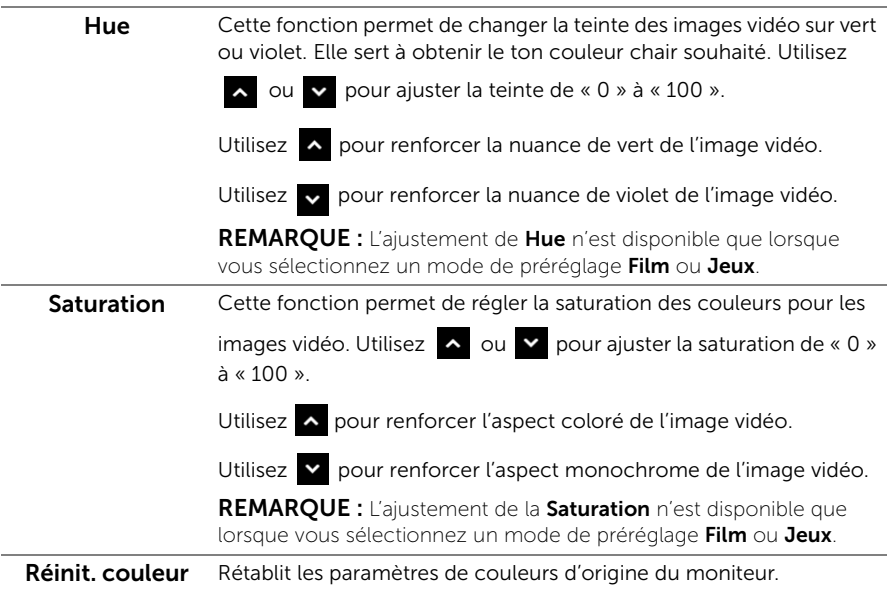

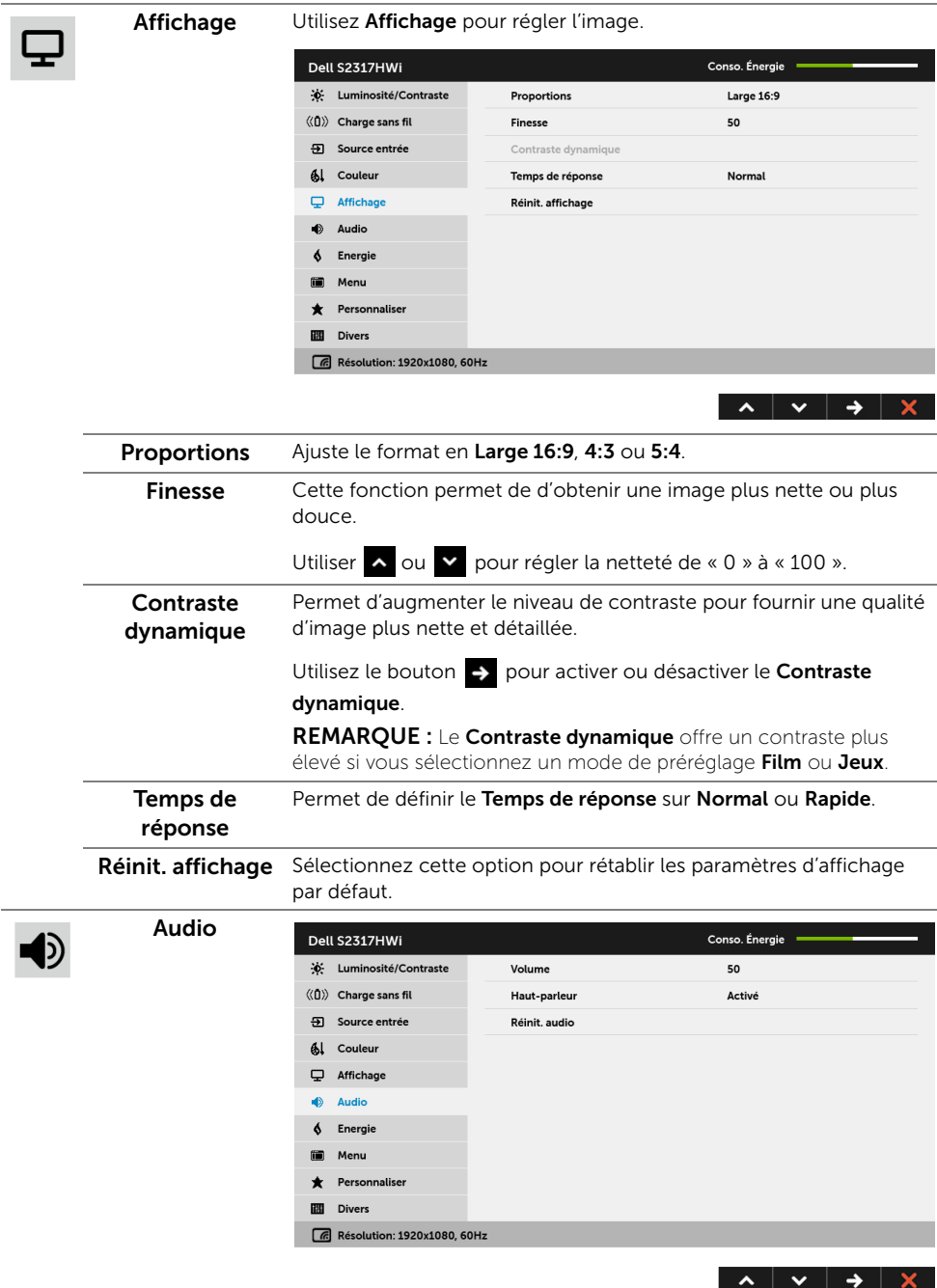

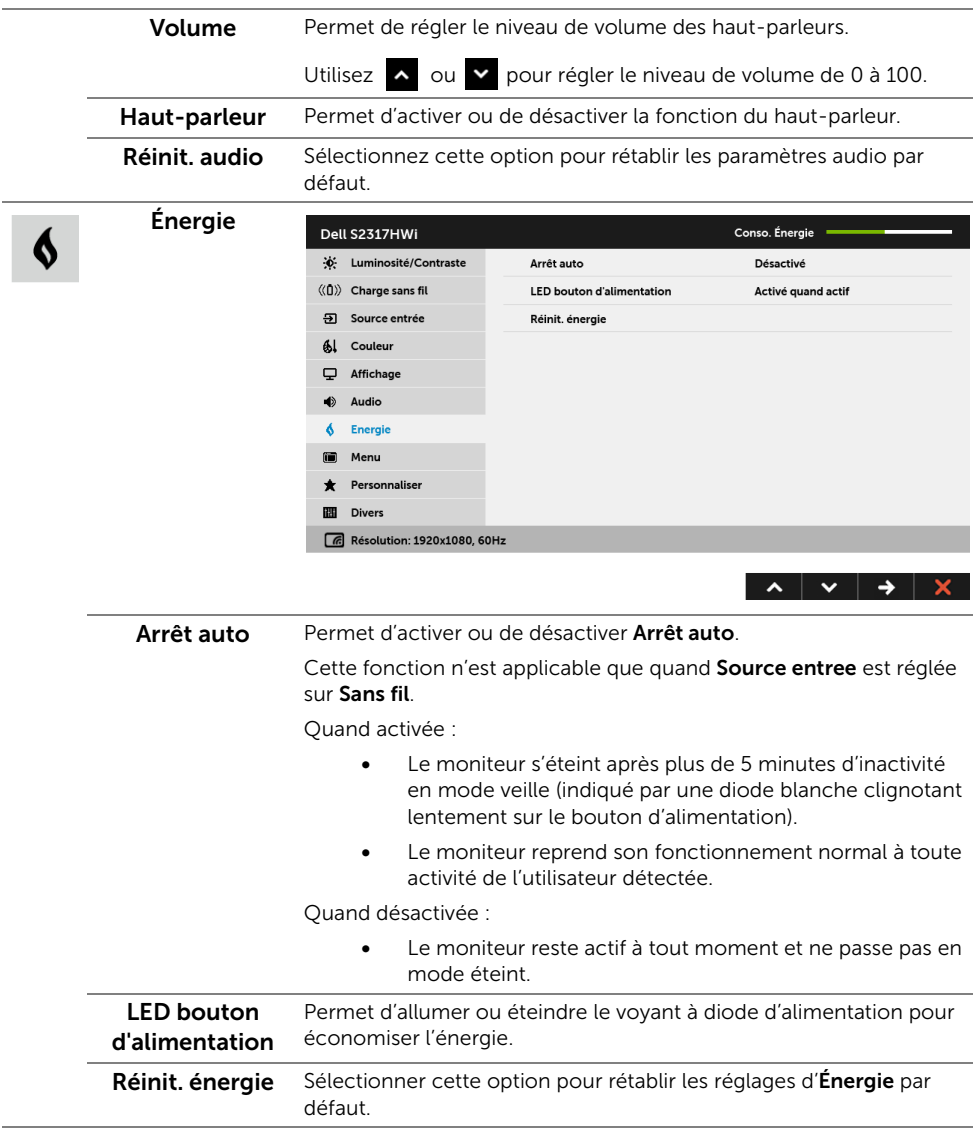

 $\blacksquare$ 

Menu Sélectionnez cette option pour régler les paramètres de l'OSD, comme la langue affichée, la durée pendant laquelle le menu reste affiché à l'écran, etc.

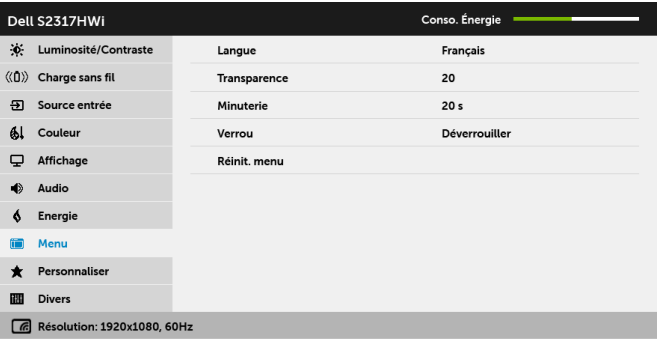

 $\lambda$   $\vee$   $\rightarrow$   $\times$ 

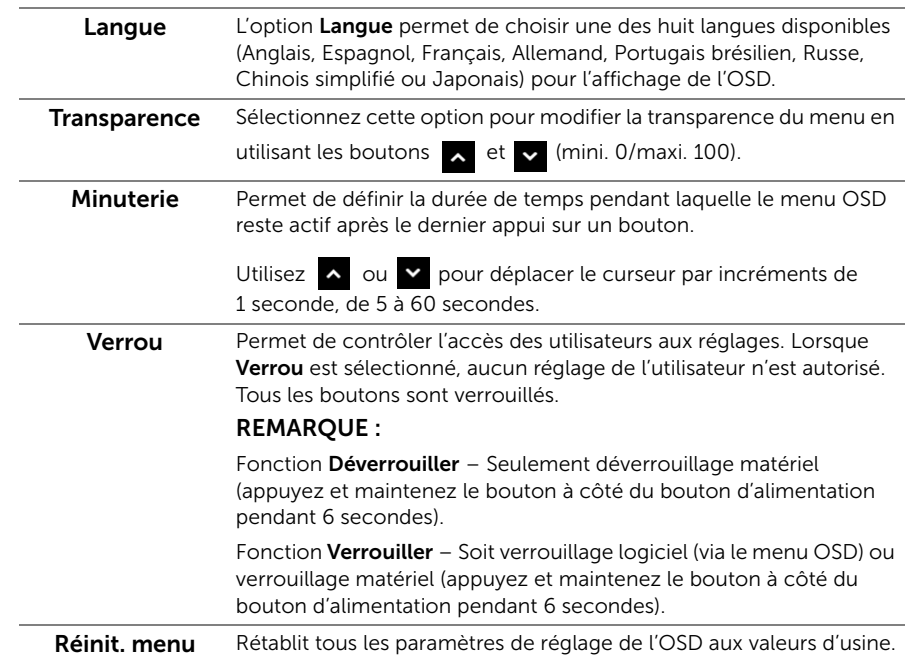

Personnaliser Les utilisateurs peuvent choisir une fonction parmi Modes de préréglage, Luminosité/Contraste, Source entrée, Proportions ou Volume et la définir comme touche de raccourci.

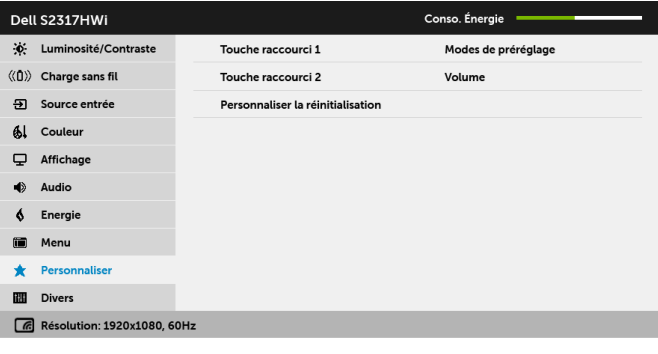

 $\lambda$   $\vee$   $\rightarrow$   $\lambda$ 

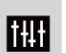

貪

Divers Sélectionnez cette option pour régler les paramètres de l'OSD, comme DDC/CI, Conditionnement LCD, etc.

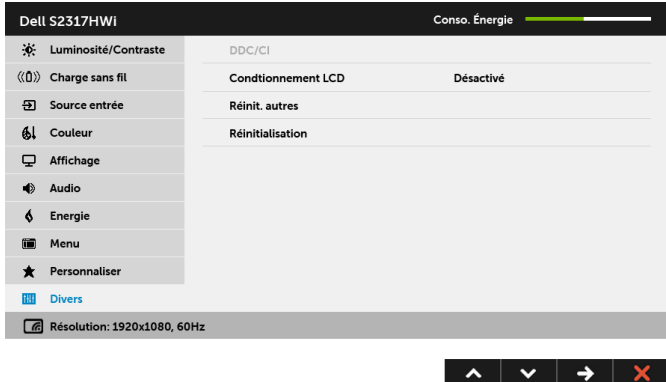
DDC/CI La fonction DDC/CI (Canal de données d'affichage/Interface de commande) permet de contrôler les paramètres réglables (luminosité, équilibre des couleurs, etc.) via le logiciel d'un ordinateur.

Cette fonction peut être désactivée en sélectionnant Désactivé.

Cette fonction est destinée aux utilisateurs les plus expérimentés et à optimiser les performances du moniteur.

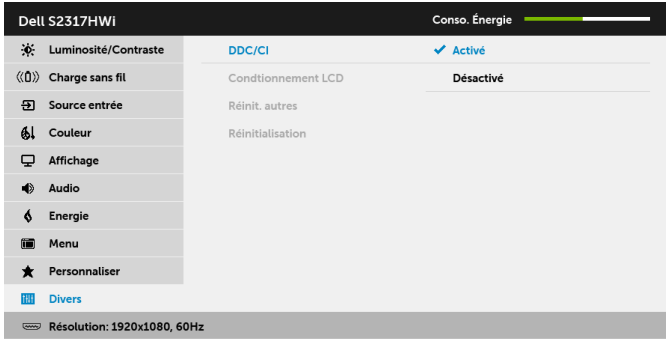

 $\begin{array}{c|c|c|c|c|c} \hline \mathbf{1} & \mathbf{1} & \mathbf{1} & \mathbf{1} & \mathbf{1} \\ \hline \mathbf{2} & \mathbf{1} & \mathbf{1} & \mathbf{1} & \mathbf{1} & \mathbf{1} & \mathbf{1} \\ \hline \mathbf{3} & \mathbf{1} & \mathbf{1} & \mathbf{1} & \mathbf{1} & \mathbf{1} & \mathbf{1} & \mathbf{1} \\ \hline \mathbf{4} & \mathbf{1} & \mathbf{1} & \mathbf{1} & \mathbf{1} & \mathbf{1} & \mathbf{1} & \math$ 

REMARQUE : La fonction n'est disponible que lorsqu'une connexion HDMI est utilisée.

Conditionnement Contribue à réduire les cas mineurs de rémanence de l'image. Le **LCD** programme peut mettre un certain temps pour fonctionner, suivant le degré de rémanence de l'image. Cette fonction peut être activée en sélectionnant **Activé**.

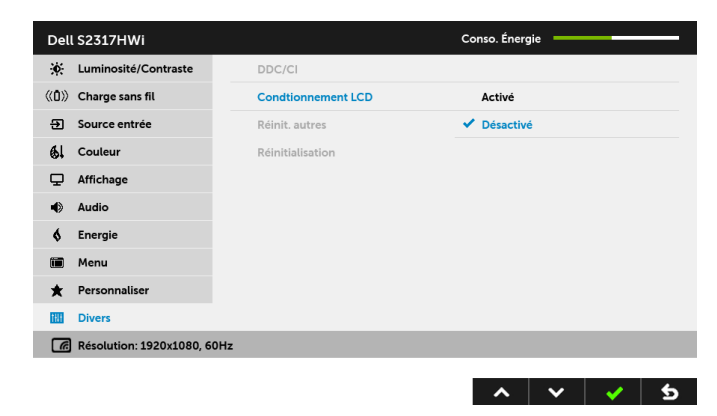

Réinit. autres Rétablit tous les paramètres sous le menu Divers aux valeurs d'usine. Réinitialisation Rétablit tous les paramètres de réglage aux valeurs d'usine.

REMARQUE : Ce moniteur comporte une fonctionnalité intégrée pour calibrer automatiquement la luminosité et compenser le vieillissement de DÉL.

### Messages d'avertissement OSD

Lorsque la fonction **Contraste dynamique** est activée (dans ces modes de préréglage : Jeux ou Film), le réglage manuel de la luminosité est désactivé.

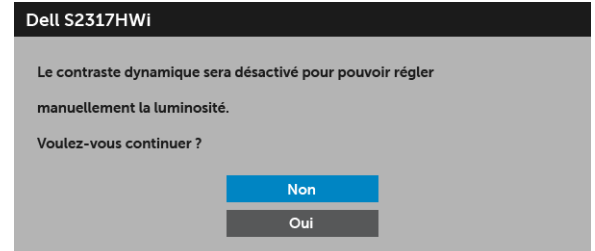

Le message d'avertissement suivant apparaîtra à l'écran indiquant que le moniteur ne prend pas en charge un mode de résolution en particulier :

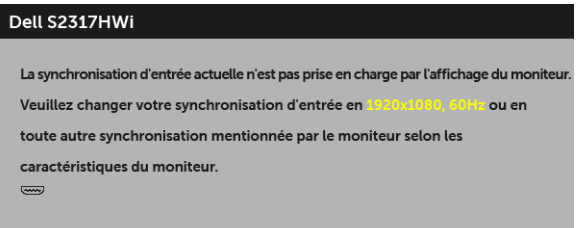

Cela signifie que l'écran ne peut pas se synchroniser avec le signal reçu depuis l'ordinateur. Voir [Spécifications du moniteur](#page-11-0) pour connaître les limites des fréquences Horizontale et Verticale adressables par ce moniteur. Le mode recommandé est de 1920 x 1080.

Vous verrez le message suivant avant que la fonction DDC/CI ne soit désactivée :

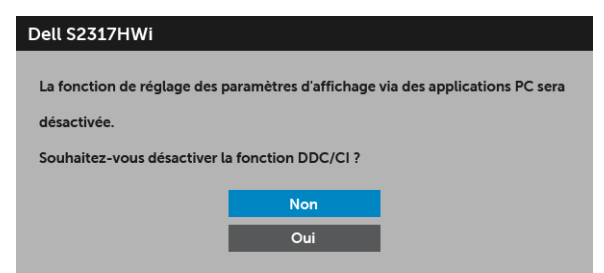

Lorsque le moniteur entre en mode d'économie d'énergie, le message suivant s'affiche :

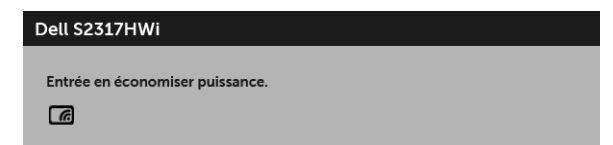

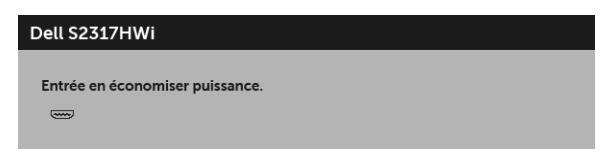

Activez l'ordinateur et réveillez le moniteur pour obtenir l'accès à l['OSD.](#page-26-0)

Si vous appuyez sur un bouton autre que le bouton d'alimentation, le message suivant apparaît en mode HDMI (avec la fonction Sélection auto désactivée) :

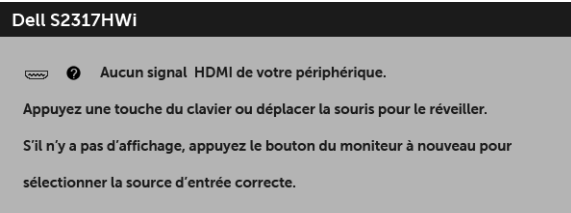

Si l'entrée HDMI est sélectionnée et si le câble correspondant n'est pas connecté, une boîte de dialogue comme illustrée ci-dessous apparaît.

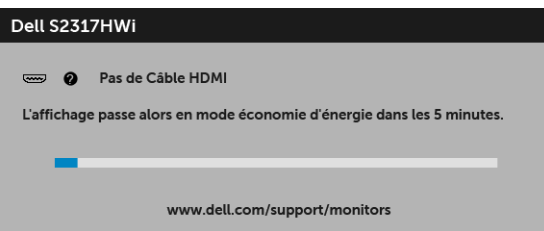

Utilisez uniquement l'adaptateur secteur fourni pour connecter ce moniteur et le secteur. Utiliser un adaptateur autre que celui fourni peut entraîner un dysfonctionnement et endommager le moniteur. Le message d'erreur suivant apparaîtra :

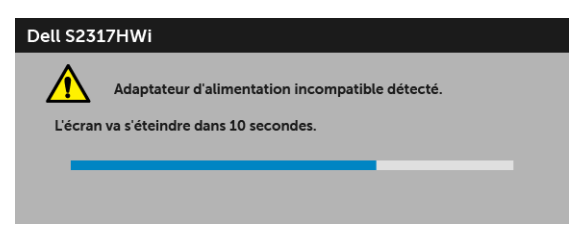

Voir [Dépannage](#page-65-0) pour plus d'informations.

# Réglage de la résolution maximale

Pour régler le moniteur sur la résolution maximale :

Sous Windows® 7, Windows® 8, et Windows® 8.1 :

- 1 Pour Windows® 8 et Windows® 8.1 seulement, sélectionnez la vignette Bureau pour passer au bureau classique.
- 2 Faites un clic-droit sur le bureau et sélectionnez Résolution d'écran.
- 3 Cliquez sur la Liste déroulante de la Résolution d'écran et sélectionnez 1920 x 1080.
- 4 Cliquez sur OK.

Sous Windows®10 :

- 1 Faites un clic-droit sur le bureau et cliquez sur Paramètres d'affichage.
- 2 Cliquez sur Paramètres d'affichage avancés.
- 3 Cliquez sur la liste déroulante de Résolution et sélectionnez 1920 x 1080.
- 4 Cliquez sur Appliquer.

Si vous ne voyez pas l'option 1920 x 1080, vous avez peut-être besoin de mettre à jour votre pilote graphique. Selon votre ordinateur, menez à bien l'une des procédures suivantes :

Si vous avez un ordinateur de bureau ou portable Dell :

• Allez sur <http://www.dell.com/support>, saisissez votre tag de service et téléchargez le dernier pilote pour votre carte graphique.

Si vous utilisez un ordinateur d'une marque autre que Dell (portable ou de bureau) :

- Allez sur le site de support de votre ordinateur et téléchargez les derniers pilotes graphiques.
- Allez sur le site de support de votre carte et téléchargez les derniers pilotes graphiques.

# Utiliser l'inclinaison

Le pied livré avec votre moniteur prend en charge l'inclinaison jusqu'à 5 degrés vers l'avant et 21 degrés vers l'arrière.

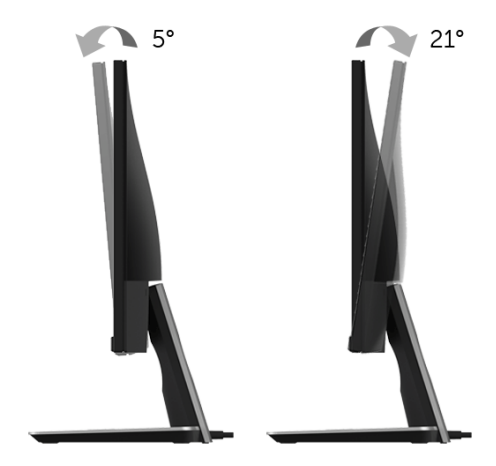

### Utiliser la base de charge sans fil

La base pied de votre moniteur vous permet de charger un Smartphone ou un appareil mobile certifié Qi (WPC)/PMA sans fil. Pour plus d'informations sur les standards de charge sans fil et les appareils certifiés, voir : <www.wirelesspowerconsortium.com> et <www.merger.powermatters.org>.

### <span id="page-40-1"></span><span id="page-40-0"></span>Configurer la fonction de charge sans fil

Avant de commencer à charger votre appareil mobile sans fil, suiez les instructions ci-dessous :

1 Assurez-vous que le câble de sortie c.c. et le câble d'alimentation sont connectés correctement et bien fixés, comme illustré ci-dessous.

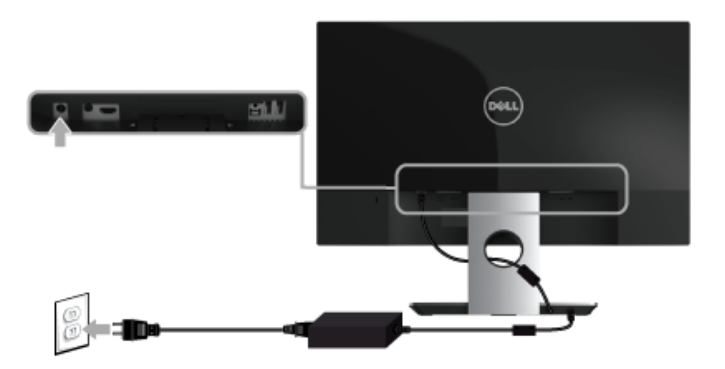

2 Utilisez le bouton Menu sur le panneau avant pour afficher le menu OSD principal.

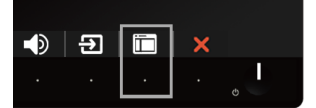

3 Utilisez les boutons  $\sim$  ou  $\sim$  pour aller au menu Charge sans fil.

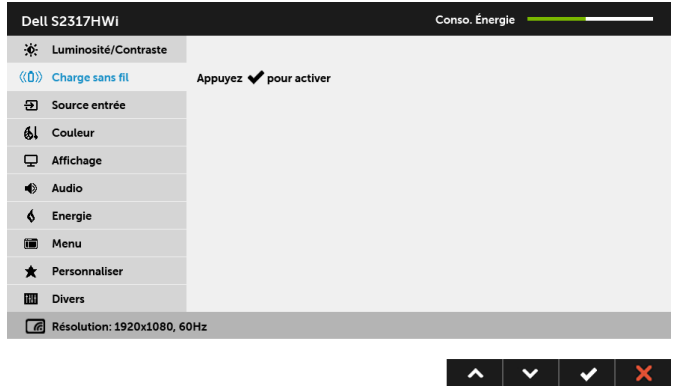

4 Utilisez le bouton *v* pour activer/désactiver la fonction.

REMARQUE : Activez toujours la fonction Charge sans fil dans le menu OSD avant de pouvoir utiliser la fonction de charge sans fil.

5 La diode blanche apparaît pendant 3 secondes puis s'éteint pour indiquer que la fonction de charge sans fil est activée.

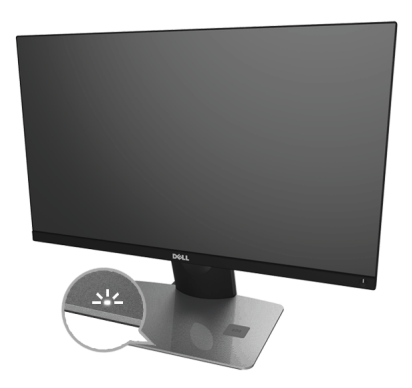

Pour désactiver la fonction de charge sans fil, allez au menu **Charge sans fil** et utilisez **pour désactiver la fonction.** 

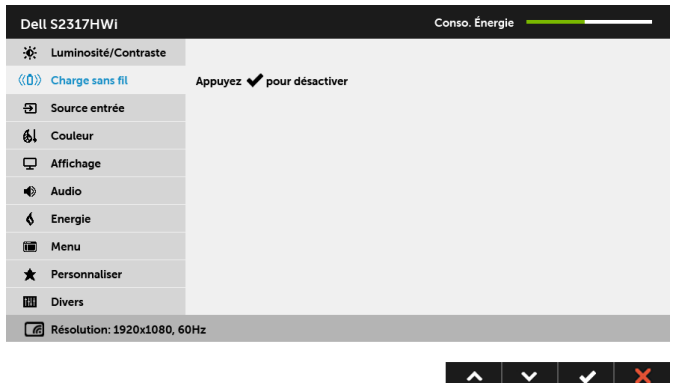

### Charger votre appareil mobile sans fil

REMARQUE : Activez toujours la fonction Charge sans fil dans l'OSD avant de <u>U</u> pouvoir utiliser la fonction de charge sans fil. (Voir [Configurer la fonction de charge](#page-40-0)  [sans fil](#page-40-0) pour des détails.)

Pour charger votre appareil mobile sans fil :

- 1 Lisez les documentations fournies avec l'appareil mobile pour obtenir des informations sur comment utiliser la fonction de charge sans fil.
- 2 Assurez-vous que la zone de charge de la base de charge sans fil est libre de tout objet, puis placez votre appareil mobile au centre de la zone de charge.

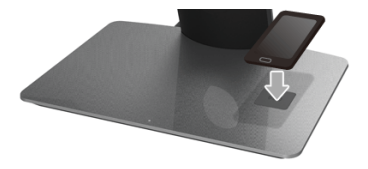

3 Lorsque l'appareil est correctement placé sur la zone de charge, la diode devient blanche indiquant que votre appareil se charge.

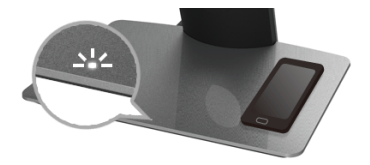

4 Lorsque la batterie de l'appareil est complètement chargée (généralement > 98%), la diode blanche s'éteint.

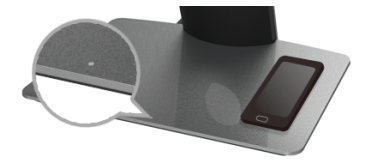

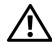

MISE EN GARDE : Ne chargez pas un appareil non certifié Qi (WPC)/PMA, et ne placez aucun un autre objet dans la zone de charge sans fil. Si vous utilisez un couvercle de charge sans fil certifié Qi (WPC)/PMA pour l'appareil mobile, ne placez pas le couvercle dans la zone de charge, sans qu'il contienne l'appareil mobile.

MISE EN GARDE : Ne placez pas de média de stockage magnétique (comme des  $\Delta$  disquettes ou des cartes de crédit) à proximité de la zone de charge. Les données sur le média peuvent être effacées.

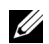

Ø

**REMARQUE :** Le temps pris pour charger l'appareil mobile dépend entièrement de la charge restant dans l'appareil et de son efficacité de charge.

REMARQUE : Pour éviter toute interférence pendant que votre appareil se charge, ne placez rien autour de l'appareil et de la zone de charge.

REMARQUE : Il est normal que la base pied de charge et l'appareil mobile deviennent chaud pendant la charge.

REMARQUE : La fonction de charge sans fil sera désactivée si l'alimentation du moniteur est éteinte.

### Comportement de la diode d'état de charge

Le tableau suivant décrit l'état indiqué par la diode :

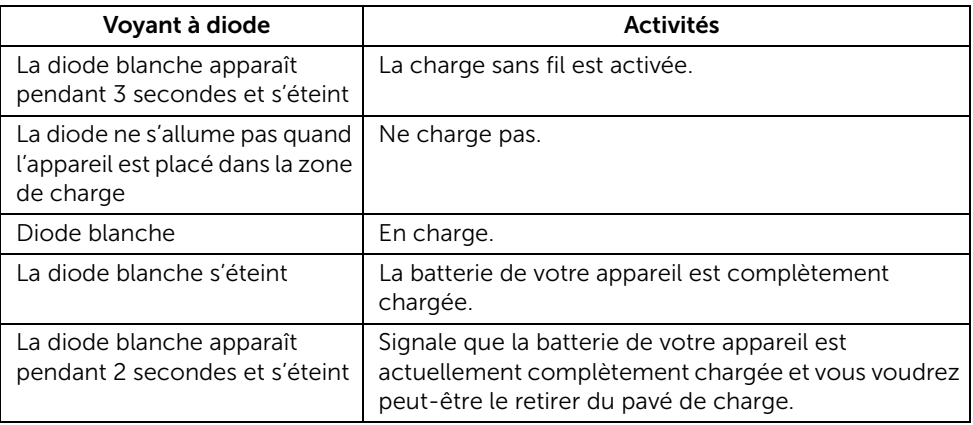

# Reproduire l'écran de votre appareil sur le moniteur

# Configurer la connexion sans fil

Le moniteur sans fil Dell vous permet d'afficher et de gérer le contenu sans fil. L'affichage sans fil est pris en charge par Windows® 8.1, Windows® 10, Android™ 5.0 ou version plus récentes des systèmes d'exploitation via Screencast. L'affichage sans fil est pris en charge par Windows® 7 via le logiciel Moniteur sans fil Dell.

Quand la source d'entrée pour le moniteur est définie sur Sans fil, l'écran d'accueil sans fil Dell vous permet de configurer des paramètres sans fil plus avancés.

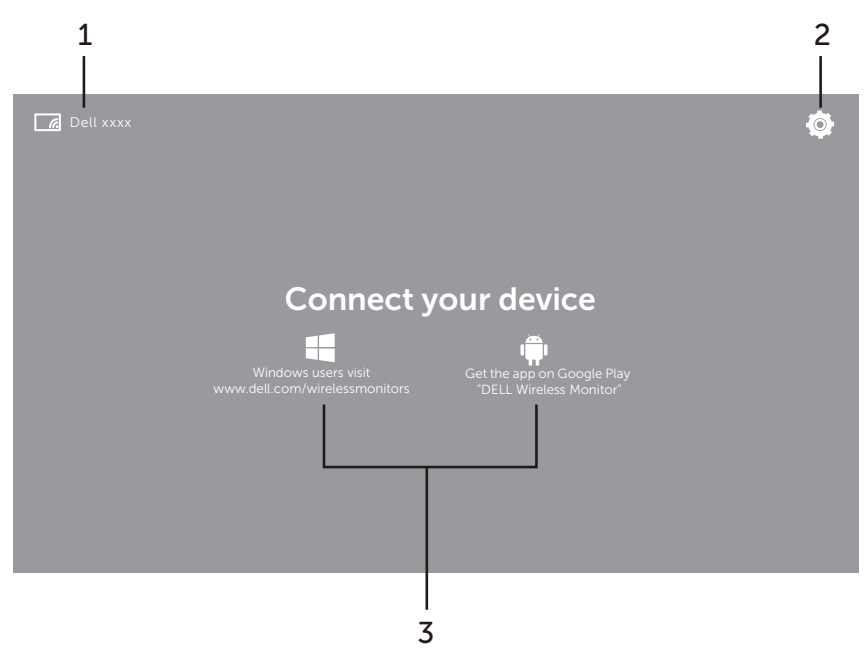

## Naviguer dans l'écran d'accueil

REMARQUE : L'illustration est pour référence seulement et peut différer des versions plus récentes.

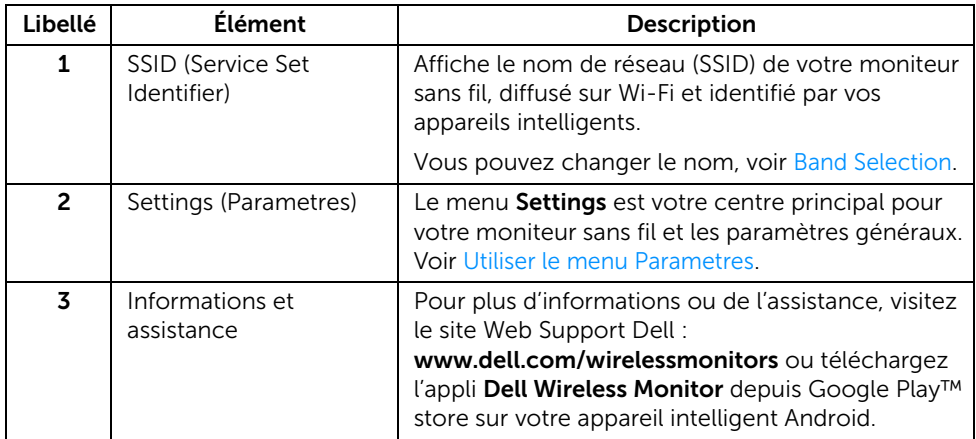

### <span id="page-45-1"></span>Utiliser le menu Parametres

Cliquer sur l'icône du menu Settings,  $\{ \bullet \}$ , ouvre les options de menu suivantes.

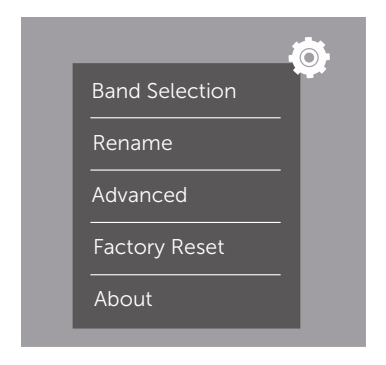

<span id="page-45-2"></span><span id="page-45-0"></span>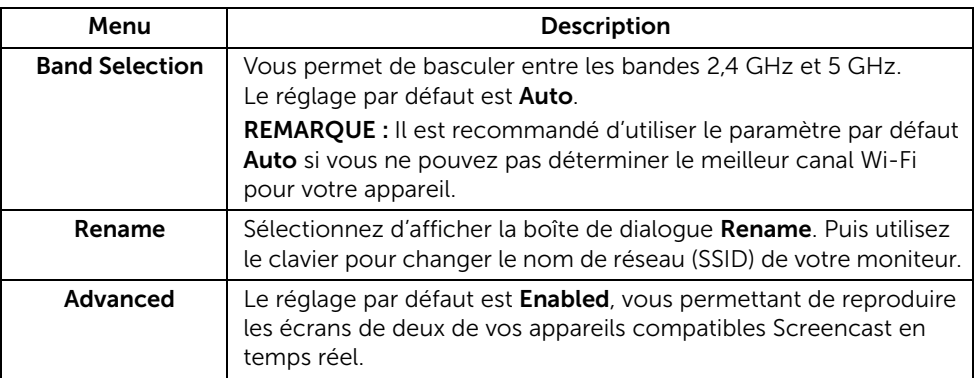

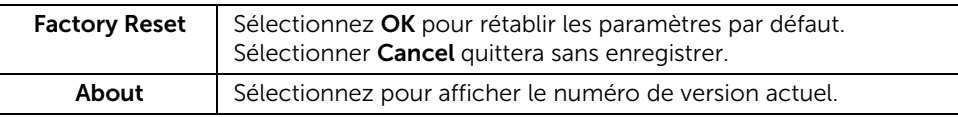

## <span id="page-46-1"></span>Connecter le moniteur via Screencast ou Screen Mirror

Pour connecter sans fil le moniteur avec votre ordinateur, cliquez sur le lien ci-dessous du système d'exploitation (SE) que vous utilisez pour voir plus de détails.

- $\bullet$  [Utiliser Windows](#page-46-0)<sup>®</sup> 10
- [Utiliser Windows](#page-50-0)® 8.1
- [Utiliser Windows](#page-55-0)® 7

Pour connecter sans fil le moniteur avec un appareil Android, vous pouvez utiliser soit le menu Paramètres sur l'appareil ou l'appli Dell Wireless Monitor, téléchargée depuis Google Play store. Cliquez sur le lien ci-dessous pour voir plus de détails.

- [Utiliser les Paramètres sur un Smartphone Android™](#page-57-0)
- [Utiliser l'appli Dell Wireless Monitor sur un Smartphone Android™](#page-58-0)

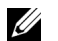

REMARQUE : L'environnement autour du moniteur et de l'ordinateur peut affecter signal de transmission et compromettre la force du signal. Évitez de placer des objets entre le moniteur et l'appareil connecté qui peuvent interférer avec les opérations sans fil normales.

### <span id="page-46-0"></span>Utiliser Windows® 10

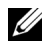

REMARQUE : Les illustrations ci-dessous sont pour référence seulement et peuvent différer de l'écran de votre ordinateur réel en fonction des paramètres, de la version et de la langue de votre système d'exploitation.

#### Connecter à un appareil

1 Sélectionnez Connecter dans le Centre de notifications.

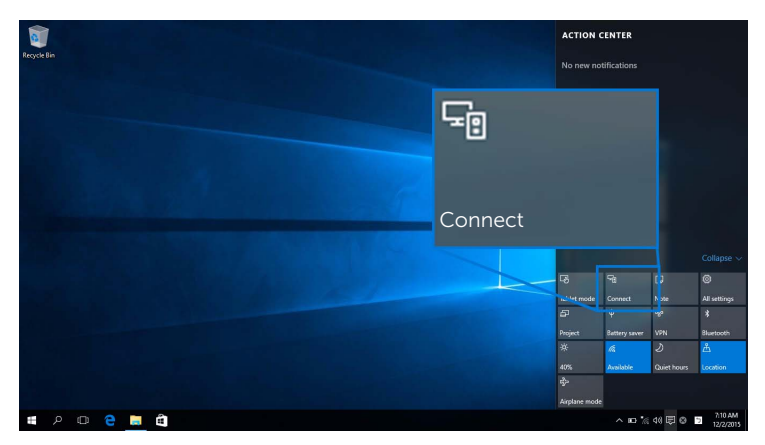

2 Sélectionnez le nom SSID comme affiché sur votre moniteur dans la liste.

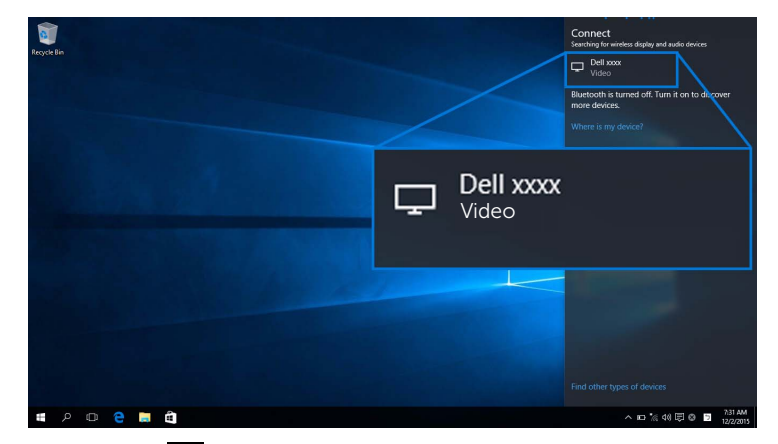

Puis sélectionnez  $\leq$  sur votre moniteur pour accepter la connexion, et votre appareil démarrera la projection des images sur votre moniteur.

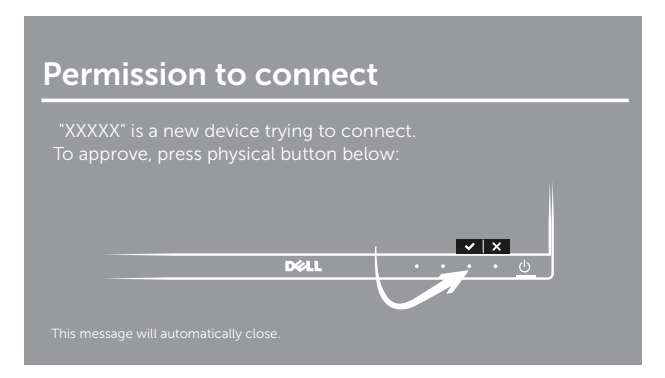

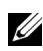

**REMARQUE :** Vous ne serez pas invité à vérifier les connexions ultérieures pour le même appareil.

REMARQUE : Pour contrôler les images projetées avec le clavier et la souris U connectés à votre moniteur, sélectionnez Autoriser les entrées d'un clavier ou d'une souris connecté(e) à cet écran.

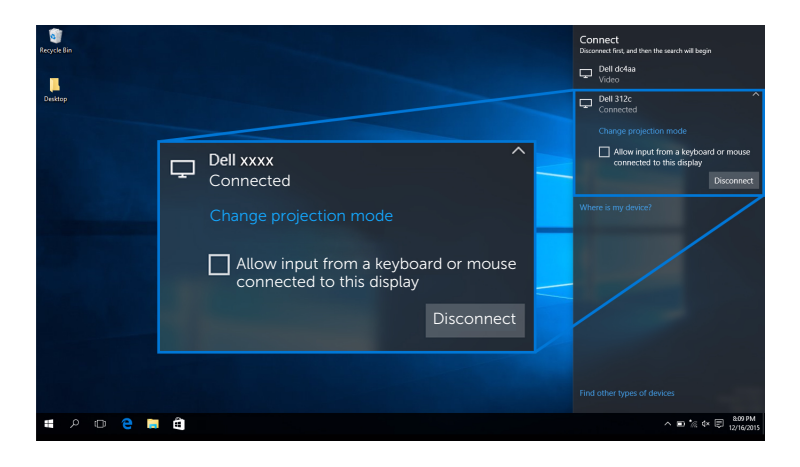

#### Changer le mode de projection

1 Sélectionnez Projeter dans le Centre de notifications.

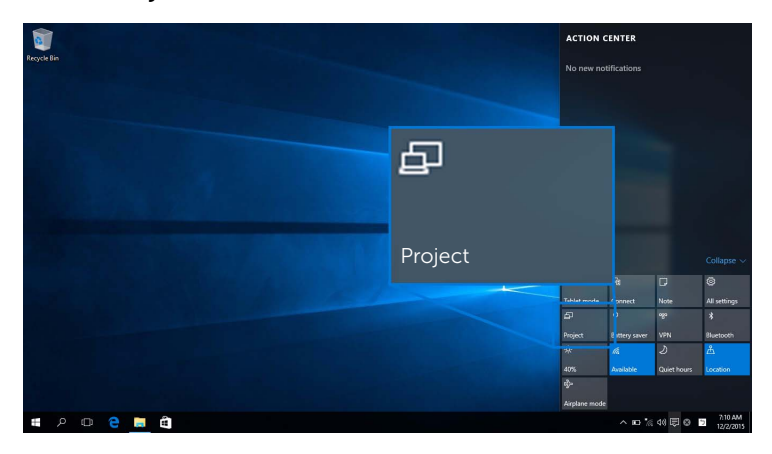

2 Sélectionnez votre mode de projection.

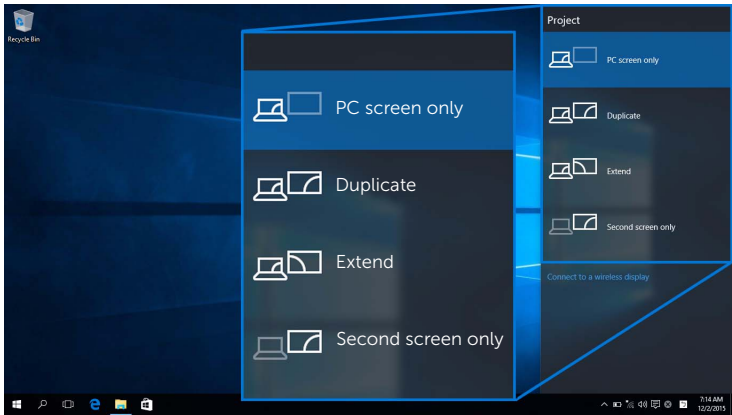

#### Déconnecter d'un appareil

1 Sélectionnez Connecter dans le Centre de notifications.

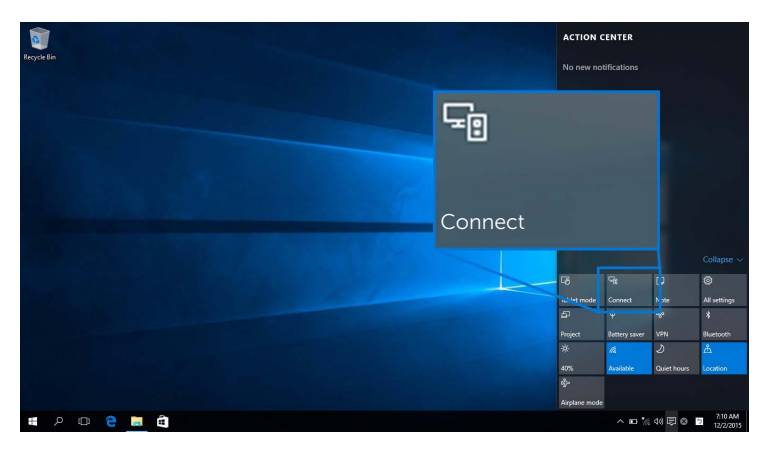

2 Sélectionnez Déconnecter et votre appareil arrêtera la projection des images sur votre moniteur.

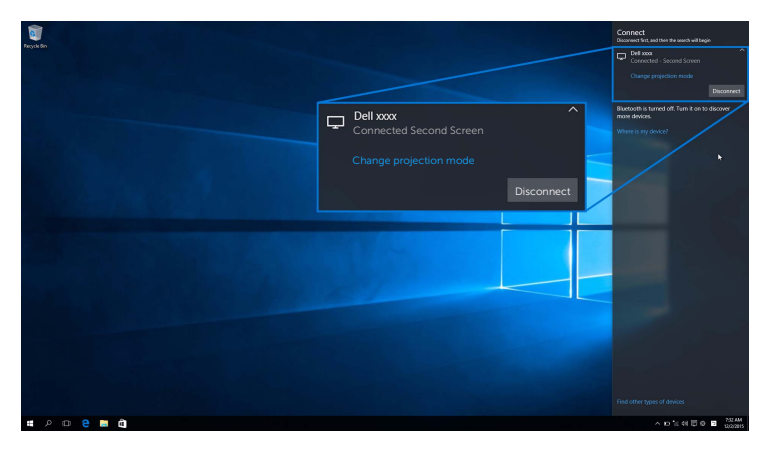

### <span id="page-50-0"></span>Utiliser Windows® 8.1

REMARQUE : Les illustrations ci-dessous sont pour référence seulement et peuvent différer de l'écran de votre ordinateur réel en fonction des paramètres, de la version et de la langue de votre système d'exploitation.

#### Connecter à un appareil

1 Sélectionnez Périphériques dans la barre des icônes.

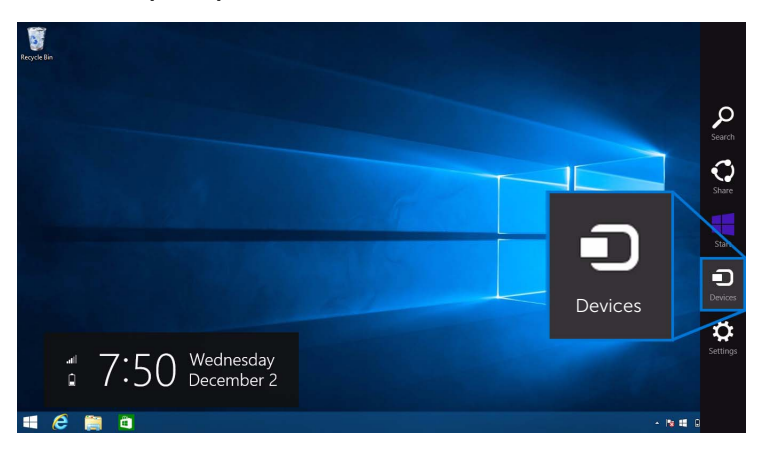

2 Sélectionnez Projeter dans le menu Périphériques.

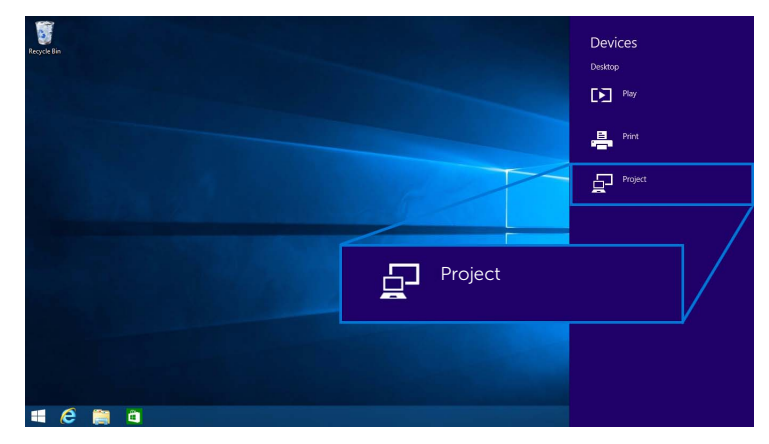

3 Sélectionnez Ajouter un affichage sans fil dans le menu Projeter.

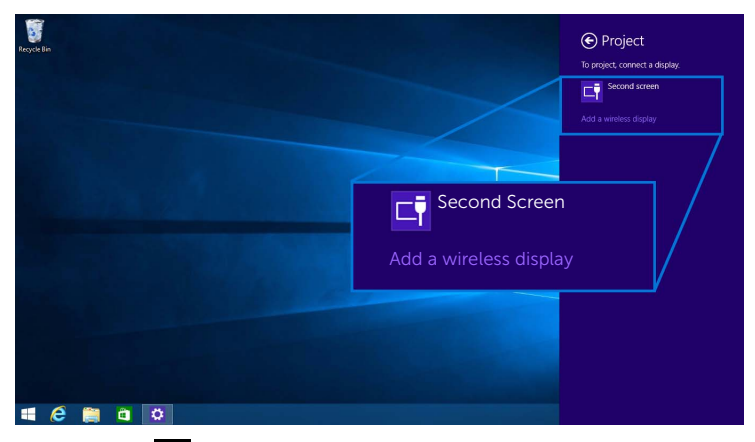

Puis sélectionnez v sur votre moniteur pour accepter la connexion, et votre appareil démarrera la projection des images sur votre moniteur.

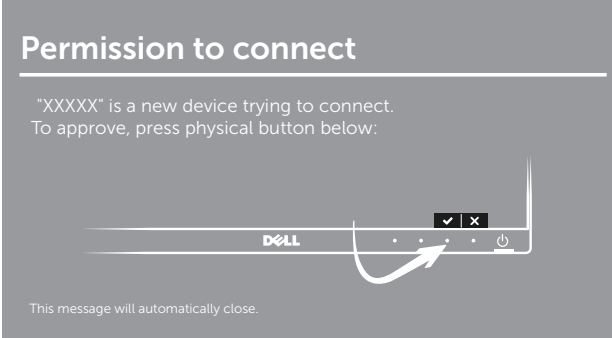

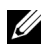

REMARQUE : Vous ne serez pas invité à vérifier les connexions ultérieures pour le même appareil.

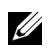

REMARQUE : Vous pouvez contrôler les images projetées avec le clavier et la souris connectés à votre moniteur.

#### Changer le mode de projection

1 Sélectionnez Périphériques dans la barre des icônes.

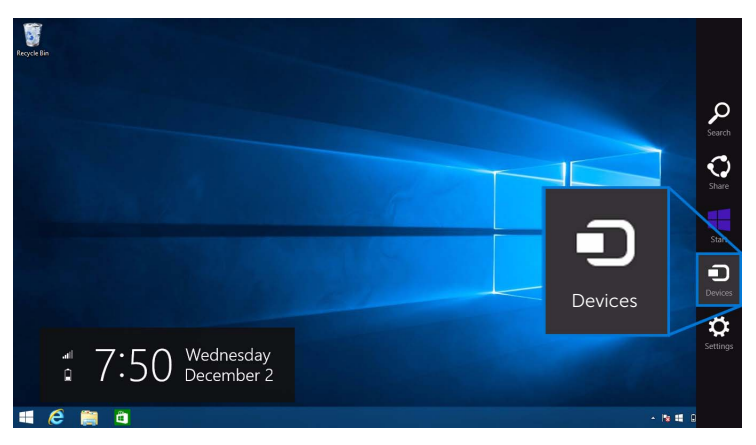

2 Sélectionnez Projeter dans le menu Périphériques.

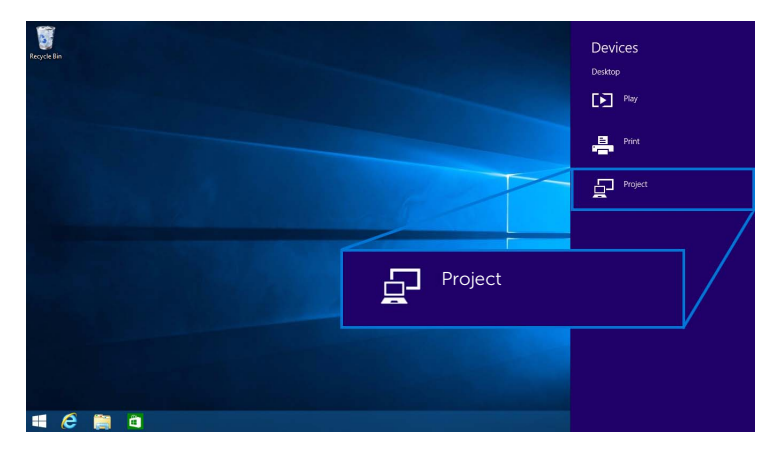

3 Sélectionnez votre mode de projection.

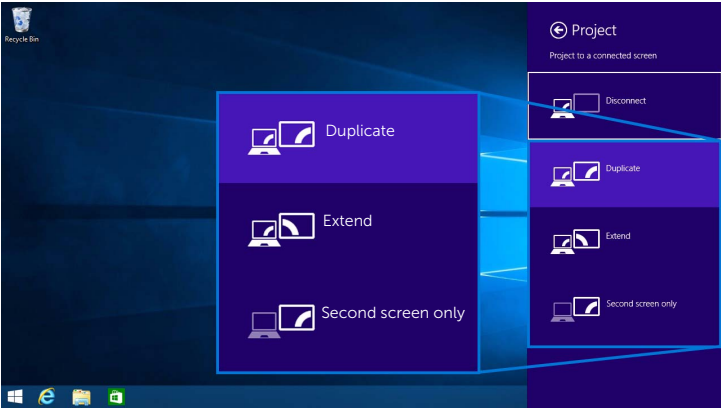

#### Déconnecter d'un appareil

1 Sélectionnez Périphériques dans la barre des icônes.

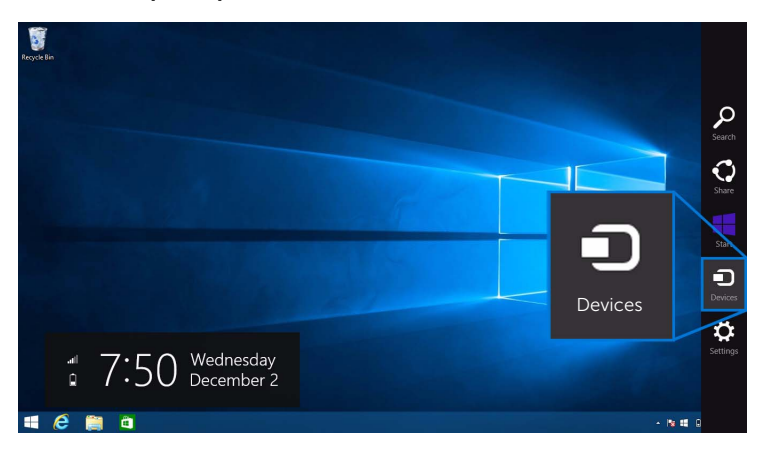

2 Sélectionnez Projeter dans le menu Périphériques.

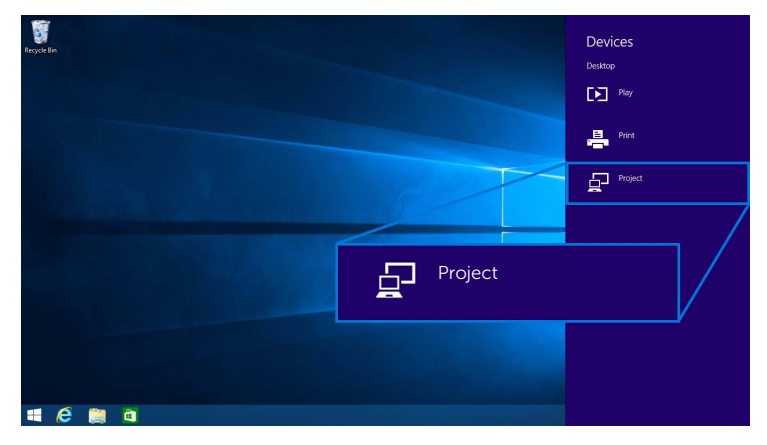

3 Sélectionnez Déconnecter et votre appareil arrêtera la projection des images sur votre moniteur.

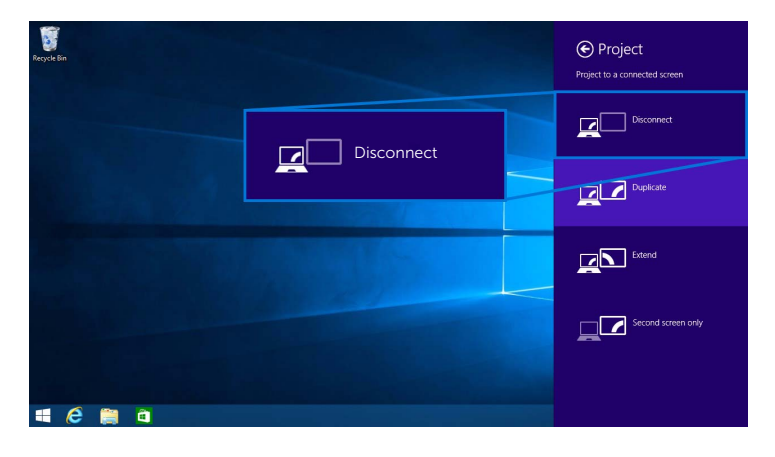

### <span id="page-55-0"></span>Utiliser Windows® 7

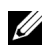

REMARQUE : Télécharger le logiciel Moniteur sans fil Dell avant d'établir la connexion sans fil à votre moniteur.

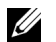

REMARQUE : Les illustrations ci-dessous sont pour référence seulement et peuvent différer de l'écran de votre ordinateur réel en fonction des paramètres, de la version et de la langue de votre système d'exploitation.

#### Connecter à un appareil

1 Ouvrez le logiciel Moniteur sans fil Dell et il recherchera automatiquement les appareils disponibles.

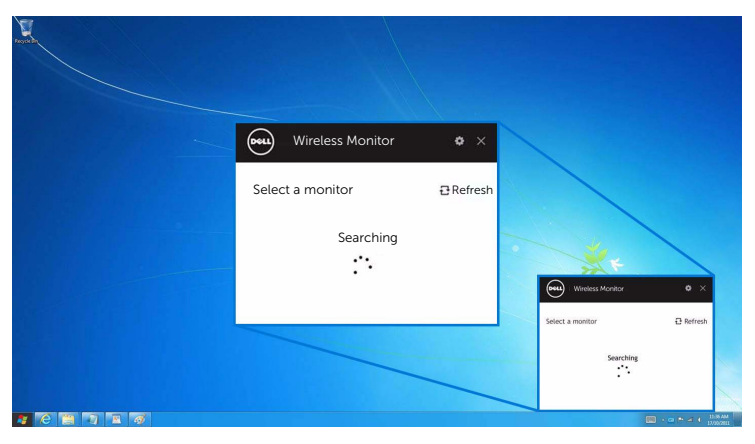

2 Quand le nom SSID comme affiché sur votre moniteur apparaît dans la liste, cliquez sur Connecter.

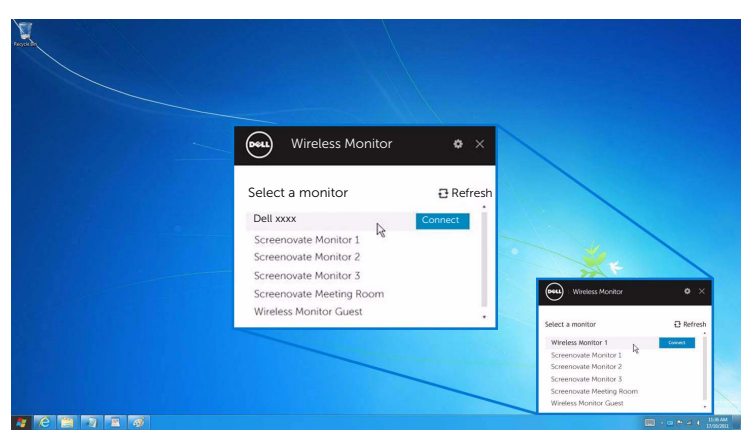

3 Quand un code PIN (16 chiffres) s'affiche, entrez le code PIN en conséquence dans votre appareil. Une fois la connexion acceptée, votre appareil commencera à projeter des images sur votre affichage.

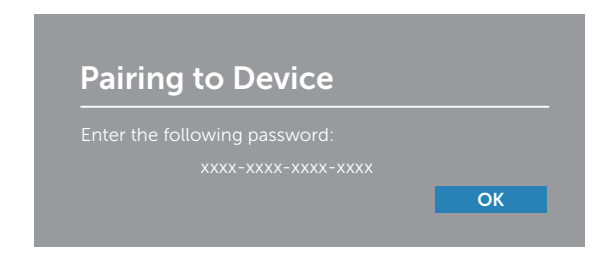

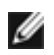

REMARQUE : Vous ne serez pas invité à vérifier les connexions ultérieures pour le même appareil.

#### Changer le mode de projection

- 1 Cliquez sur le logiciel Moniteur sans fil Dell.
- 2 Sélectionnez votre mode de projection.

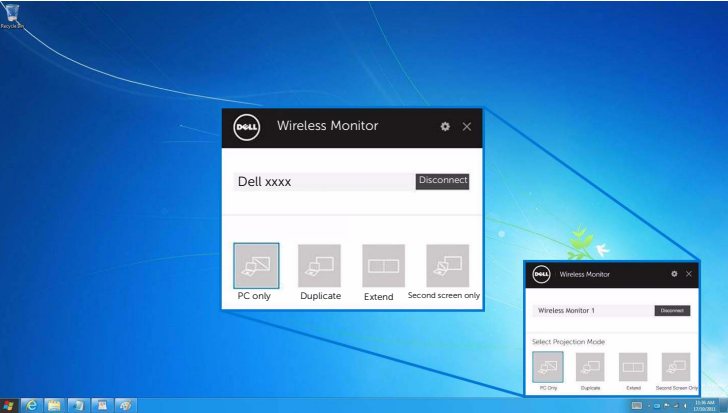

#### Déconnecter d'un appareil

- 1 Cliquez sur le logiciel Moniteur sans fil Dell.
- 2 Cliquez sur Déconnecter et votre appareil arrêtera la projection des images sur votre moniteur.

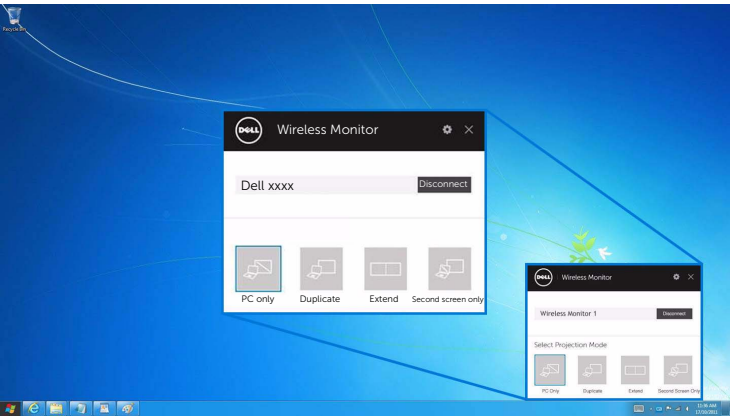

### <span id="page-57-0"></span>Utiliser les Paramètres sur un Smartphone Android™

### Utiliser les Paramètres pour connecter à un appareil

- 1 Ouvrez le menu Paramètres de votre appareil.
- 2 Appuyez sur Display, puis appuyez sur Screen Mirroring (selon le fabricant de votre appareil, le nom peut être différent).
- 3 Appuyez sur Cast.
- 4 Appuyez sur l'icône Menu, puis sélectionnez Enable pour l'affichage sans fil.
- 5 Attendez la connexion quelques secondes, puis sélectionnez v sur votre moniteur pour accepter la connexion, et votre appareil démarrera la projection des images sur votre moniteur.

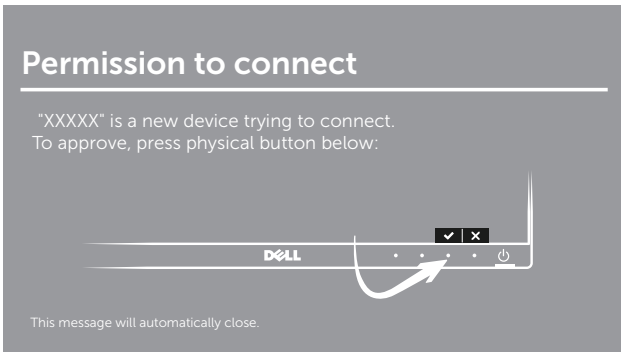

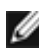

REMARQUE : Vous ne serez pas invité à vérifier les connexions ultérieures pour le même appareil.

Pour arrêter la projection d'images sur votre moniteur, balayez vers le bas le volet de notifications avec deux doigts à partir du haut de votre écran et touchez Disconnect.

### <span id="page-58-0"></span>Utiliser l'appli Dell Wireless Monitor sur un Smartphone Android™

#### Connecter à un appareil

- 1 Activer la connexion Wi-Fi et Bluetooth sur votre appareil Android.
- REMARQUE : Si le Bluetooth sur votre appareil Android est activé avant d'établir la **CONTREMARQUE :** SI le bluetourir sur vous apparent mission. Connexion, vous pourrez contrôler l'écran diffusé avec le clavier ou la souris connecté à votre moniteur après que la connexion est établie.
	- 2 Appuyez pour activer l'appli Dell Wireless Monitor sur votre appareil Android.

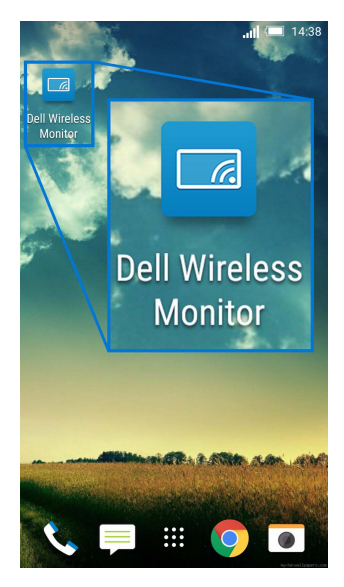

3 Appuyez sur Cast Settings.

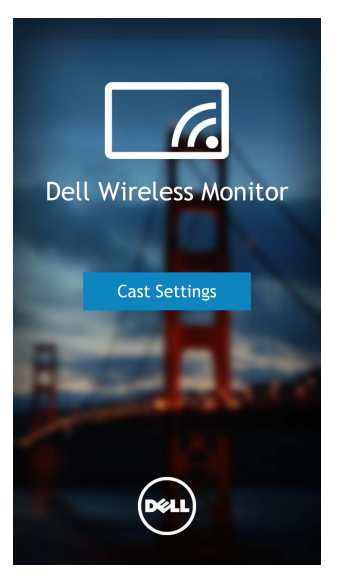

4 Appuyez sur le nom SSID comme affiché sur votre moniteur.

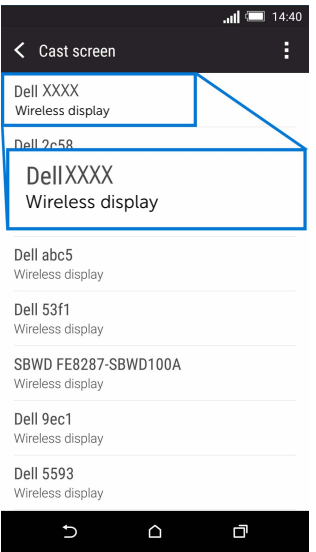

Puis sélectionnez  $\blacktriangledown$  sur votre moniteur pour accepter la connexion, et votre appareil Android démarrera la projection des images sur votre moniteur.

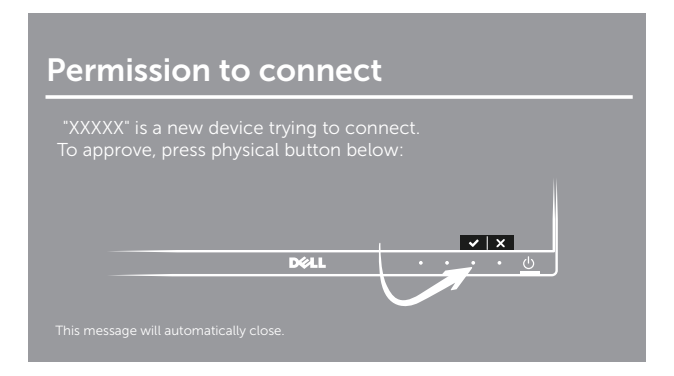

REMARQUE : Vous ne serez pas invité à vérifier les connexions ultérieures pour le même appareil.

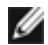

REMARQUE : Si les paramètres de votre appareil diffèrent de ceux présentés ci-dessus, veuillez consulter le manuel de votre appareil pour les instructions de connexion Cast Screen.

#### Déconnecter d'un appareil

1 Appuyez pour activer l'appli Dell Wireless Monitor sur votre appareil Android.

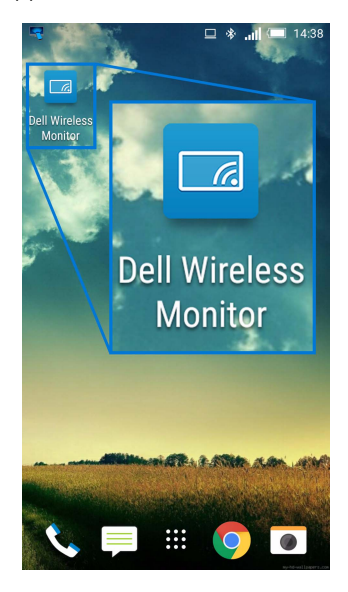

2 Appuyez sur Cast Settings.

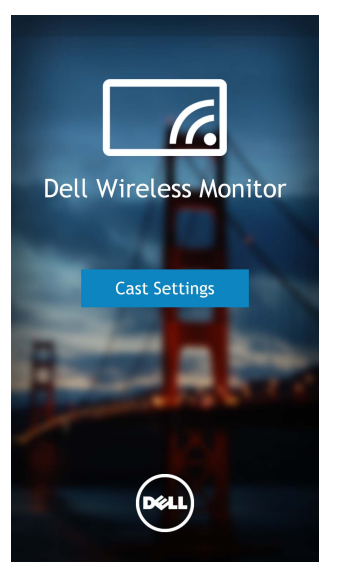

3 Appuyez sur le nom du moniteur qui est Connected.

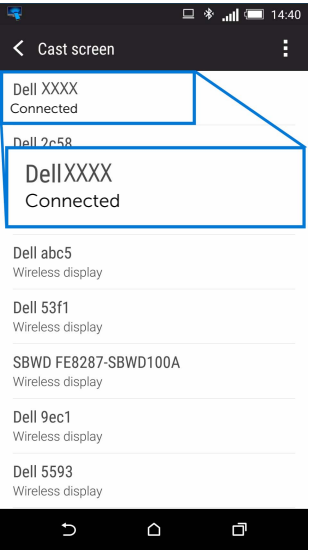

4 Appuyez sur DISCONNECT et votre appareil Android arrêtera la projection des images sur votre moniteur.

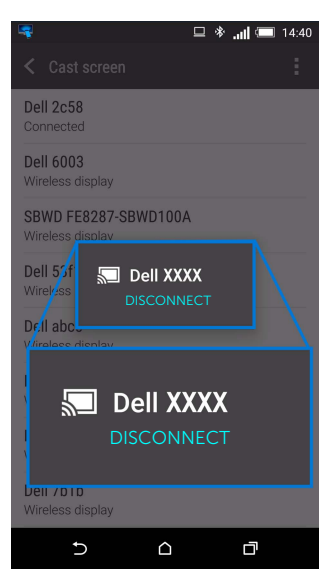

REMARQUE : Pour vérifier si votre appareil est pris en charge, veuillez visitez le site Web Support Dell : **<www.dell.com/wirelessmonitors>** ou consultez le manuel de votre appareil ou contactez le fabricant de votre appareil pour la compatibilité.

### Connexion Dual Screencast

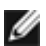

REMARQUE : La fonction est prise en charge uniquement lorsque le logiciel ou l'appli Dell Wireless Monitor est installé à la fois sur votre ordinateur et votre appareil Android.

- 1 Téléchargez et installez le logiciel Dell Wireless Monitor avant d'établir la connexion sans fil à votre moniteur.
- 2 Suivez les procédures mentionnées dans Connecter le moniteur via Screencast ou [Screen Mirror](#page-46-1) pour établir la connexion sans fil sur votre ordinateur et votre appareil Android.
- 3 Dans le second écran (sur l'appareil Android), vous pouvez utiliser plusieurs fonctions pour contrôler l'image :
	- Cliquez-gauche sur la souris pour faire glisser les fenêtres.
	- Cliquez sur l'icône  $\times$  sur le coin supérieur droit de l'image projetée pour déconnecter l'appareil Android.
	- Cliquez sur l'icône  $\Box$  sur le coin supérieur droit de l'image projetée pour activer ou désactiver le son.
	- Cliquez et faites glisser le coin inférieur droit de l'image projetée pour agrandir ou réduire l'image.

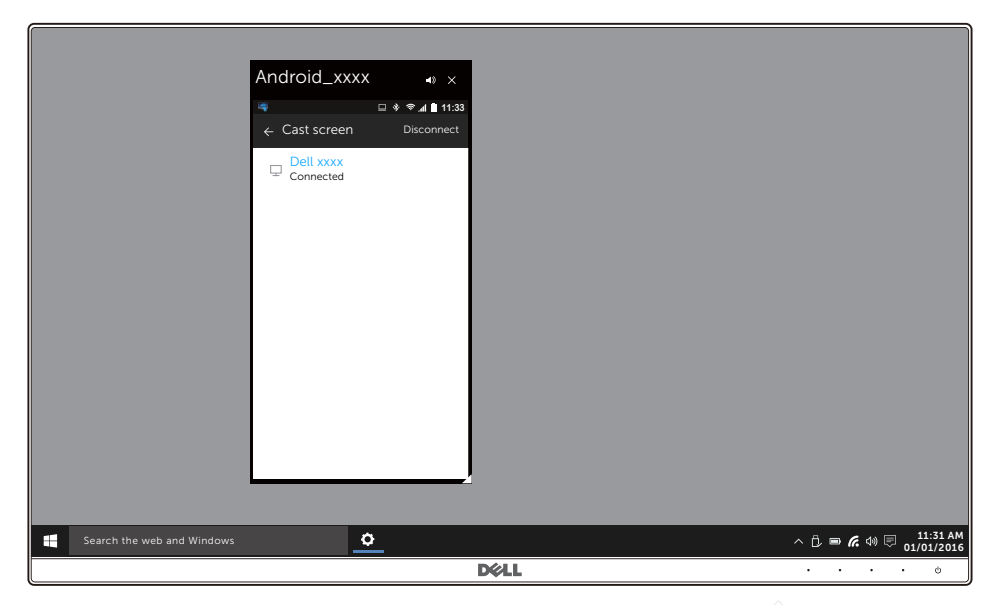

### Mettre à jour le logiciel du moniteur sans fil

Avec la fonction de mise à niveau par liaison radio, le Dell Wireless Monitor peut être mis à niveau vers la version la plus à jour.

Veuillez vous assurer d'avoir les éléments suivants installés et prêts :

- 1 Installez l'appli Dell Wireless Monitor sur votre système Windows®.
- 2 Connectez votre système Windows<sup>®</sup> à Internet.
- **3** Connectez votre système Windows<sup>®</sup> au moniteur pour un affichage sans fil.

L'appli Dell Wireless Monitor recherchera la dernière version. Cliquez sur Accept pour télécharger et installer. La mise à jour s'effectue en arrière-plan.

### Connecter le clavier et la souris

Le Moniteur sans fil Dell permet à l'utilisateur de contrôler l'appareil depuis un clavier et une souris connectés au moniteur.

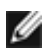

REMARQUE : Assurez-vous que le logiciel Moniteur sans fil Dell a été installé avant d'utiliser un clavier ou une souris pour contrôler l'ordinateur ou l'appareil Android.

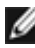

REMARQUE : La fonction prend en charge un clavier et une souris standard REMANS

- 1 Connectez le clavier ou la souris au port USB en aval du moniteur.
- 2 Ensuite, vous pouvez utiliser le clavier ou la souris pour contrôler l'écran d'accueil, l'ordinateur ou l'appareil Android.

<span id="page-65-0"></span>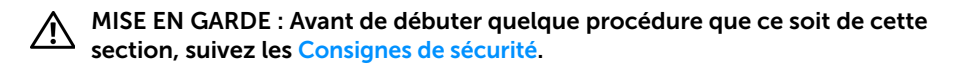

### Test-Auto

Votre moniteur dispose d'une fonction de test automatique qui vous permet de vérifier s'il fonctionne correctement. Si votre moniteur et votre ordinateur sont connectés correctement mais que l'écran du moniteur reste éteint, effectuez le test automatique du moniteur en suivant ces étapes :

- 1 Éteignez votre ordinateur et le moniteur.
- 2 Débranchez le câble vidéo à l'arrière de l'ordinateur.
- 3 Rallumez le moniteur.

La boîte de dialogue flottante doit apparaître à l'écran (sur un arrière-plan noir) si le moniteur ne peut pas détecter un signal vidéo et s'il fonctionne correctement. En mode test automatique, la diode d'alimentation reste blanche. De plus, en fonction de l'entrée sélectionnée, le dialogue illustrée ci-dessous défilera continuellement sur l'écran.

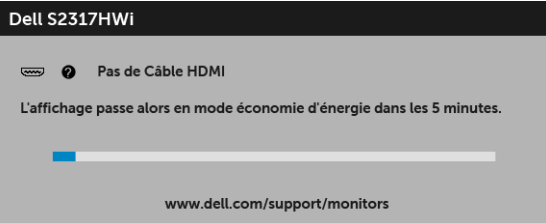

- 4 Cette boîte de dialogue apparaîtra également lors du fonctionnement habituel du système en cas de déconnexion ou de dommages du câble vidéo.
- 5 Éteignez votre moniteur et reconnectez le câble vidéo; puis rallumez votre ordinateur ainsi que votre moniteur.

Si l'écran de votre moniteur n'affiche toujours aucune image après avoir suivi la procédure précédente, vérifiez votre contrôleur vidéo et votre ordinateur, puisque votre moniteur fonctionne correctement.

# Diagnostiques intégrés

Votre moniteur a un outil de diagnostic intégré qui vous aide à déterminer si l'anomalie d'écran que vous avez est un problème inhérent à votre moniteur, ou à votre ordinateur et carte vidéo.

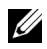

REMARQUE : Vous pouvez effectuer le diagnostic intégré quand le câble vidéo est débranché et le monitor est en mode test automatique.

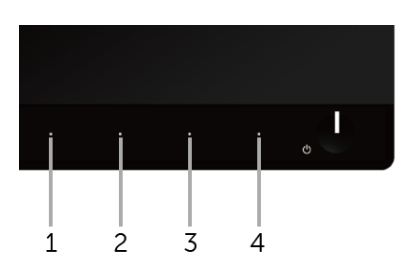

Exécutez le diagnostic intégré :

- 1 Assurez-vous que l'écran est propre (pas de particules de poussière sur la surface de l'écran).
- 2 Débranchez le câble vidéo à l'arrière de l'ordinateur ou du moniteur. Le moniteur se rend alors dans le mode de test automatique.
- 3 Appuyez et maintenez enfoncés simultanément pendant 2 secondes les **boutons 1** et 4 du panneau avant. Un écran gris apparaît.
- 4 Examinez soigneusement l'écran pour détecter des anomalies.
- 5 Appuyez à nouveau le **bouton 4** du panneau avant. L'affichage de l'écran doit passer au rouge.
- 6 Examinez l'écran pour détecter des anomalies quelconques.
- 7 Répétez les étapes 5 et 6 pour inspecter les écrans de texte vert, bleu, noir et blanc.

Le test est terminé quand l'écran de texte apparaît. Pour quitter, appuyez à nouveau le bouton 4.

Si vous ne détectez pas d'anomalies quelconques lors de l'utilisation de l'outil de diagnostic intégré, le moniteur fonctionne correctement. Vérifiez la carte vidéo et l'ordinateur.

# Problèmes généraux

Le tableau suivant contient les informations générales relatives aux problèmes courants du moniteur que vous pouvez rencontrer, et les solutions possibles

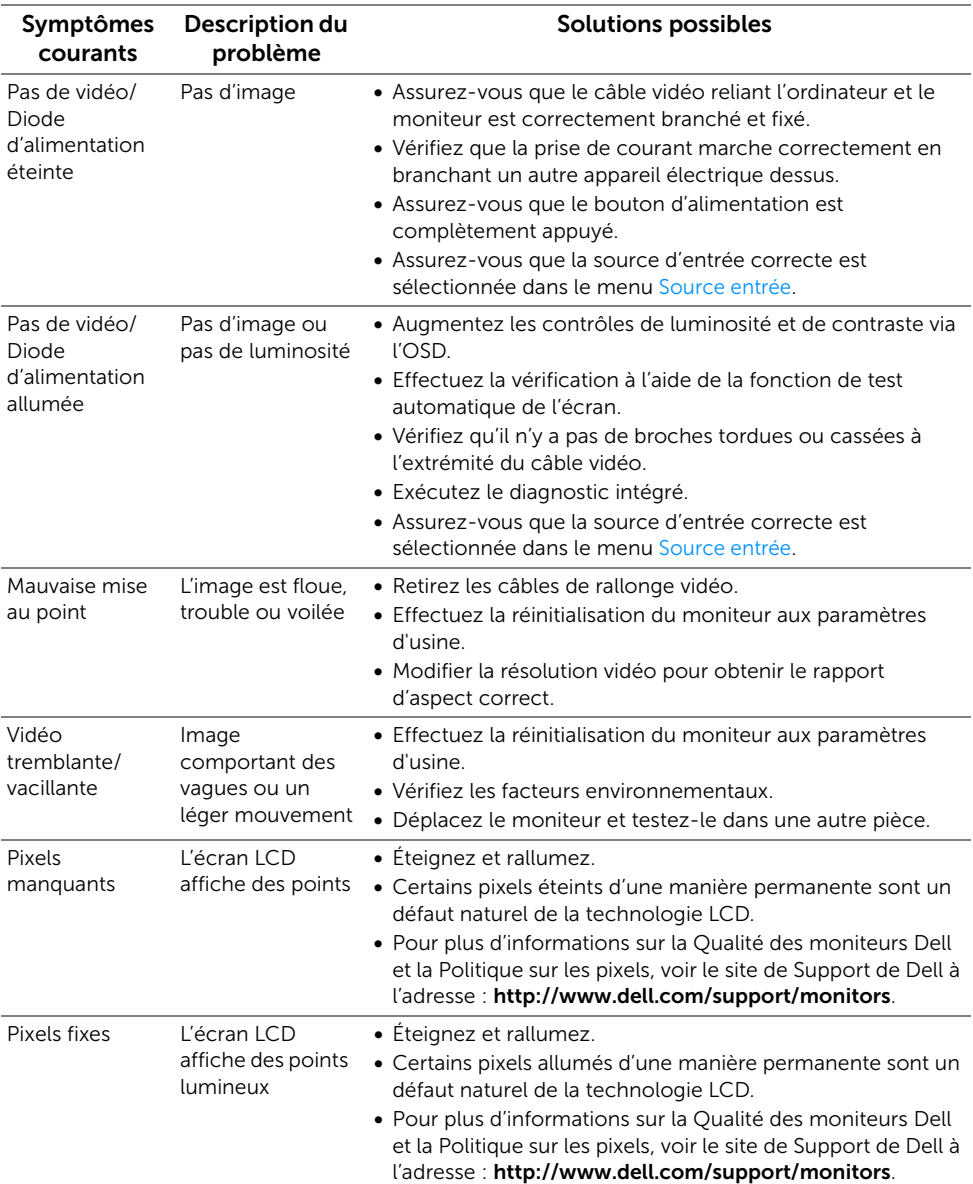

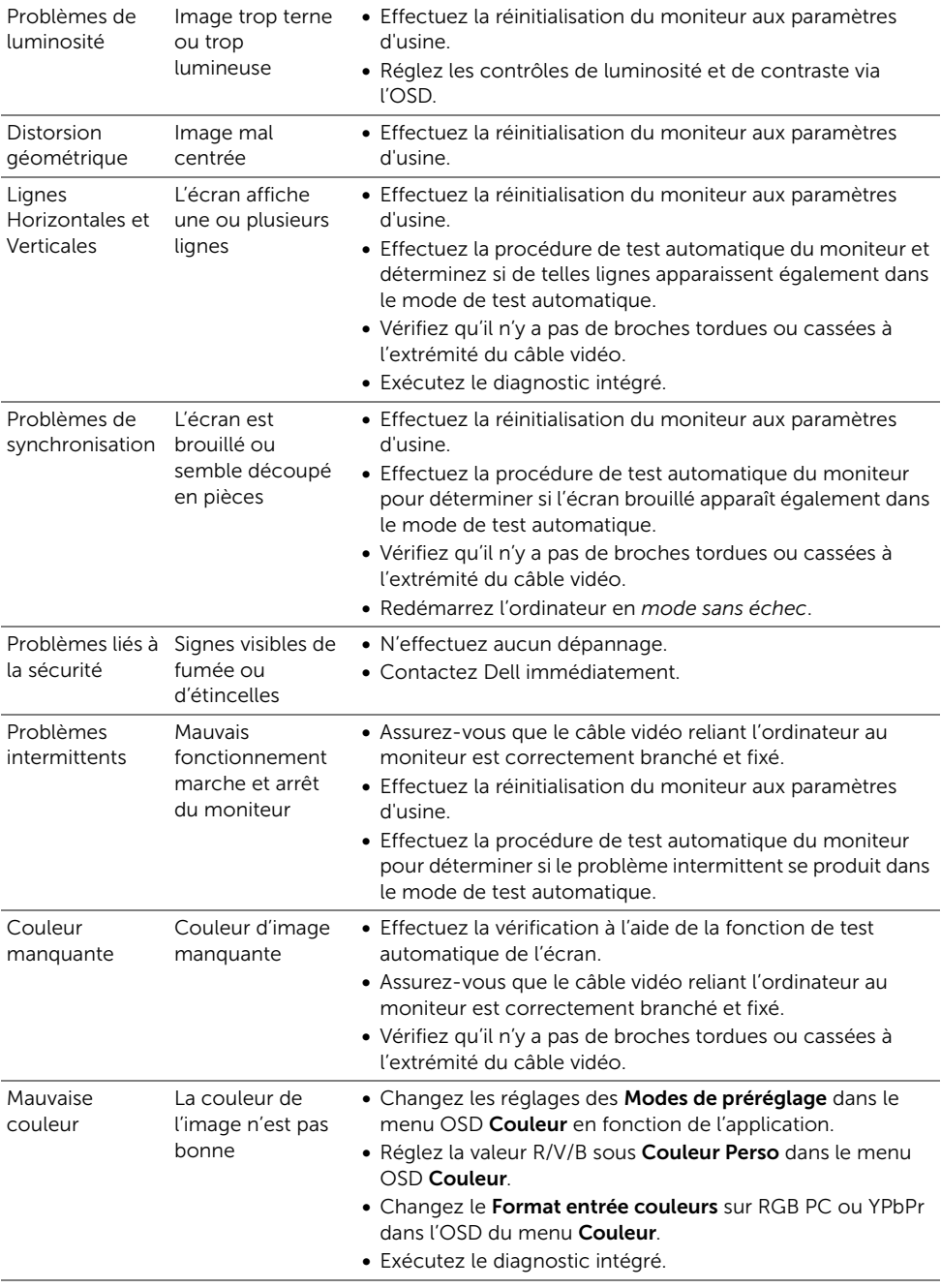

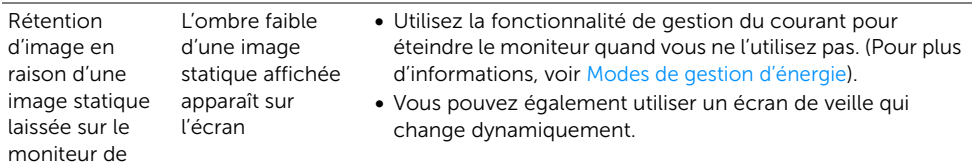

# Problèmes spécifiques au produit

façon prolongée

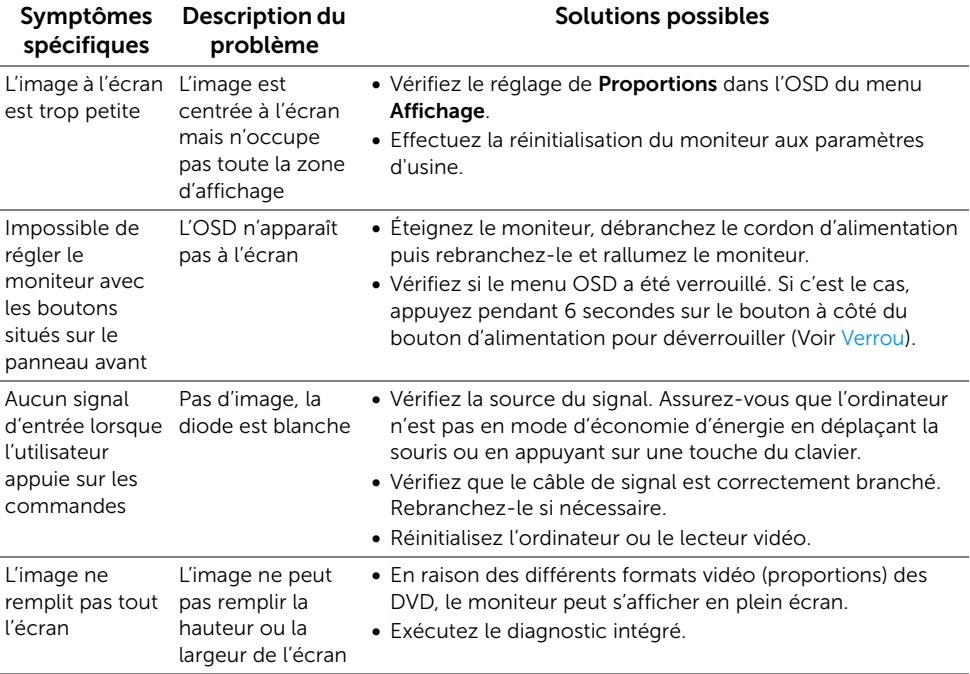

# Problèmes spécifiques à l'interface Universal Serial Bus (USB)

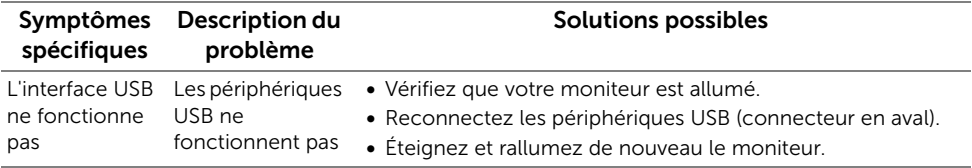

# Problèmes de connexion sans fil

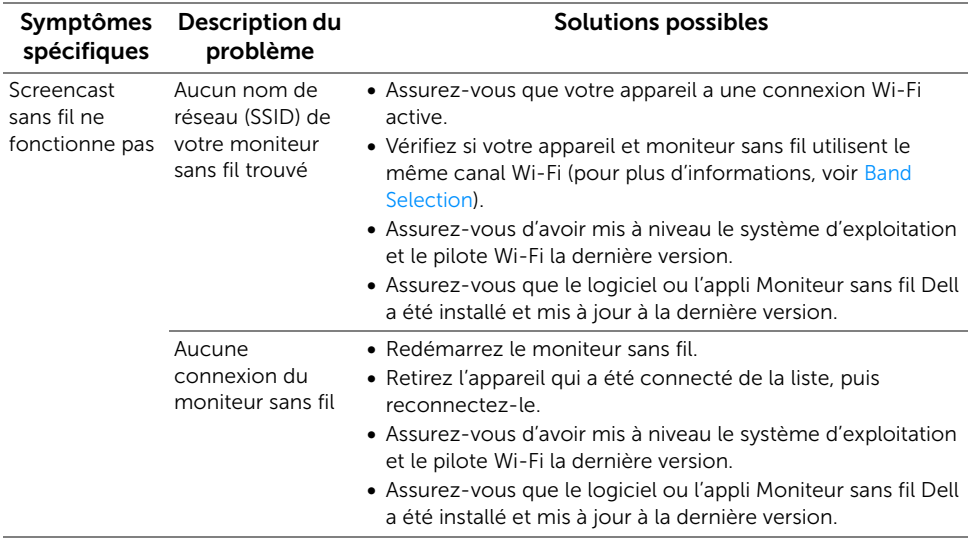

# Problèmes spécifique à la charge sans fil

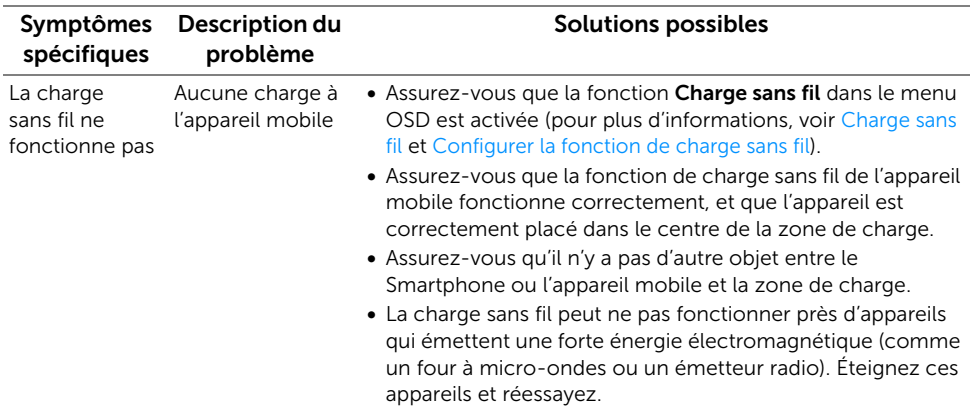

#### MISE EN GARDE : Consignes de sécurité

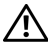

<span id="page-71-0"></span>MISE EN GARDE : L'utilisation de commandes, réglages ou procédures autres que spécifiés dans cette documentation peut causer l'exposition à un choc, à des risques électriques, et/ou à des risques mécaniques.

Pour des informations sur les consignes de sécurité, voir les Informations relatives à la sécurité, à l'environnement et à la réglementation.

# Déclaration de la FCC (États-Unis seulement) et autres informations règlementaires

Pour la déclaration de la FCC et les autres informations règlementaires, visitez le site Web suivant sur la conformité : [www.dell.com/regulatory\\_compliance](www.dell.com/regulatory_compliance).

# Contacter Dell

Pour les clients aux États-Unis, appelez le 800-WWW-DELL (800-999-3355).

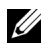

REMARQUE : Si vous n'avez pas de connexion Internet active, vous pouvez trouver l'information pour nous contacter sur votre facture d'achat, votre bordereau d'emballage, votre relevé ou le catalogue des produits Dell.

Dell offre plusieurs options de services et d'assistance téléphonique et en ligne. Leur disponibilité est différente suivant les pays et les produits, et certains services peuvent ne pas vous être offerts dans votre région.

- [Assistance technique en ligne www.dell.com/support/monitors](www.dell.com/support/monitors)
- [Contacter Dell www.dell.com/contactdell](www.dell.com/contactdell)